# **NAMESTITVENI PRIROČNIK INSPIRON™**

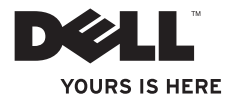

# **NAMESTITVENI PRIROČNIK INSPIRON™**

Regulatorni model: serije W01C Regulatorna vrsta: W01C001; W01C002

### **Opombe, previdnostni ukrepi in opozorila**

- **OPOMBA:** V opombah najdete pomembne informacije, s katerimi lahko računalnik še boljše uporabljate.
- **POZOR: Ta znak opisuje možnost poškodbe programske opreme ali izgube podatkov in kako takšne težave preprečite.**
- **OPOZORILO: Opozorilo pomeni, da obstaja možnost škode na napravi, telesne poškodbe ali smrti.**

Če ste kupili računalnik Dell™ n Series, lahko vse sklice na operacijske sisteme Microsoft® Windows® v tem dokumentu prezrete.

**Informacije v tem dokumentu se lahko spremenijo brez predhodnega obvestila.**

#### **© 2011 Dell Inc. Vse pravice pridržane.**

\_\_\_\_\_\_\_\_\_\_\_\_\_\_\_\_\_\_

Vsako razmnoževanje tega gradiva brez pisnega dovoljenja družbe Dell Inc. je strogo prepovedano.

Blagovne znamke, uporabljene v tem besedilu: Dell, the DELL logo, YOURS IS HERE, Inspiron, Solution Station, in DellConnect so blagovne znamke družbe Dell Inc.; Intel in Centrino sta registrirani blagovni znamki in Core je blagovna znamka družbe Intel Corporation v Združenih državah in drugih državah; AMD, AMD Athlon, in ATI Mobility Radeon so blagovne znamke ali registrirane blagovne znamke družbe Advanced Micro Devices, Inc.; Microsoft, Windows, in logotip gumba Start Windows so blagovne znamke ali registrirane blagovne znamke družbe Microsoft Corporation v Združenih državah in/ali drugih državah; Blu-ray Disc je blagovna znamka družbe Blu-ray Disc Association; Bluetooth je registrirana blagovna znamka družbe Bluetooth SIG, Inc. in družba Dell jo uporablja pod licenco.

V tem dokumentu se lahko uporabljajo tudi druge blagovne znamke in imena, ki se nanašajo na subjekte, katerih last so blagovne znamke in imena, ali na njihove izdelke. Družba Dell Inc. se odreka vsem lastniškim interesom do blagovnih znamk in trgovskih imen, ki niso njena last.

#### **September 2011 Št. dela K021H Rev. A00**

## **Vsebina**

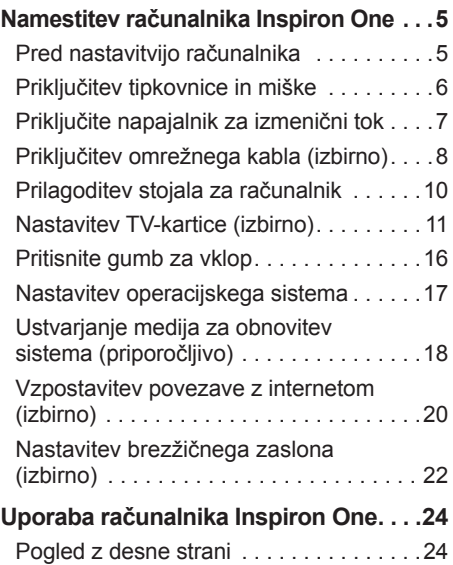

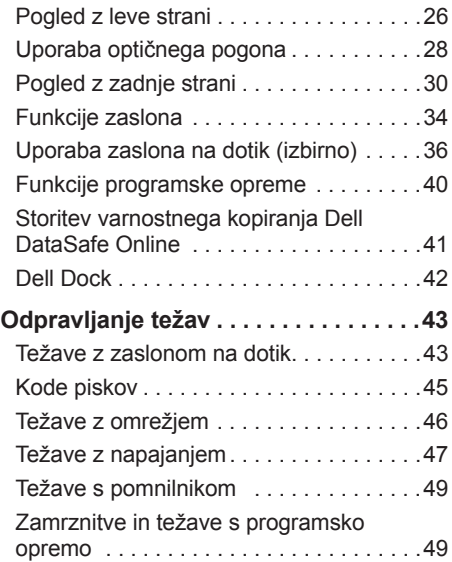

#### **Vsebina**

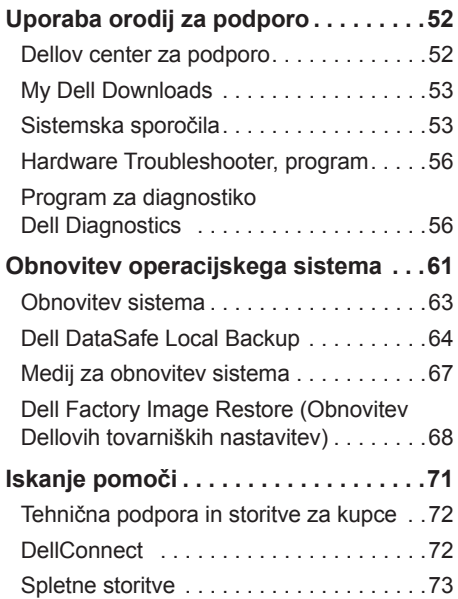

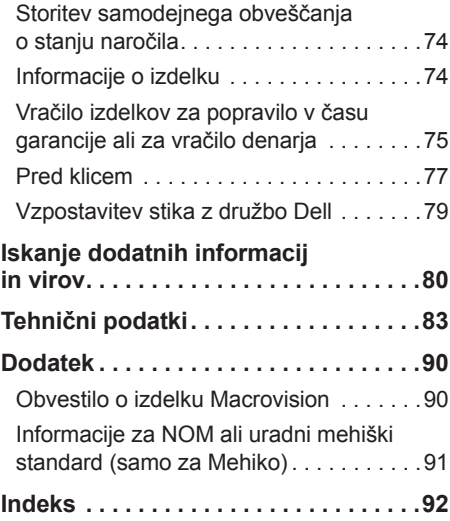

## <span id="page-6-0"></span>**Namestitev računalnika Inspiron One**

Ta odsek vsebuje informacije o namestitvi prenosnega računalnika Dell™ Inspiron One.

**OPOZORILO: preden začnete izvajati kateri koli postopek iz tega odseka, preberite varnostne informacije, ki so priložene računalniku. Za dodatne informacije o varnem delu obiščite domačo stran za skladnost s predpisi na spletnem mestu** 

**www.dell.com/regulatory\_compliance.**

*<b>OPOMBA:* Servisna številka in številka za hitri servis sta na nalepki na zadnji strani računalnika. Servisno številko in številko za hitri servis uporabite za identifikacijo računalnika na Dellovem spletnem mestu za podporo ali ko se obrnete na tehnično podporo.

### **Pred nastavitvijo računalnika**

Pri postavitvi računalnika zagotovite enostaven dostop do vira napajanja, ustrezno zračenje in ravno površino, na katero postavite računalnik.

Oviranje pretoka zraka okoli računalnika lahko povzroči pregrevanje. Pregrevanje preprečite tako, da pustite vsaj 10,2 cm (4 palce) prostora na zadnji strani računalnika in vsaj 5,1 cm (2 palca) prostora na vseh drugih straneh. Vklopljenega računalnika nikoli ne postavite v zaprt prostor, na primer v omaro ali predal.

### <span id="page-7-0"></span>**Priključitev tipkovnice in miške**

Priključite tipkovnico USB in miško v priključke USB na računalniku.

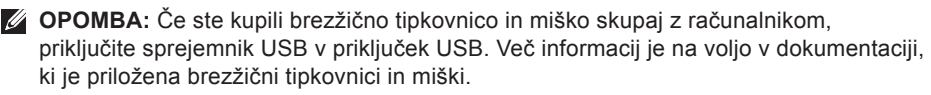

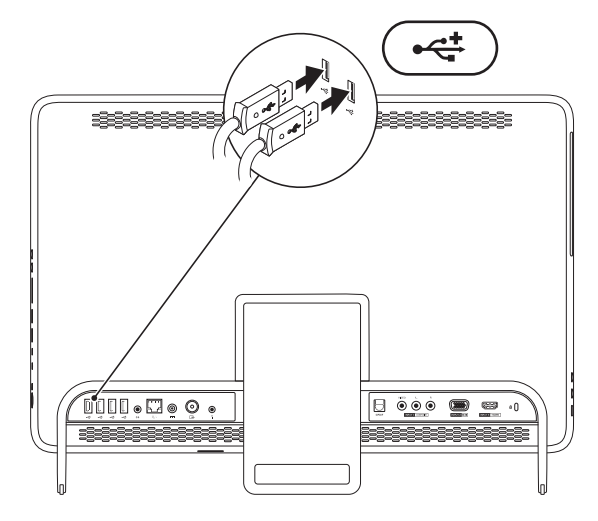

### <span id="page-8-0"></span>**Priključite napajalnik za izmenični tok**

Napajalnik priključite v računalnik in nato v električno vtičnico ali zaščitni vmesnik.

**OPOZORILO: Napajalnik lahko priključite na vse električne vtičnice po svetu. Vendar se lahko priključki za napajanje in razdelilniki med državami razlikujejo. Uporaba nezdružljivega kabla ali nepravilna priključitev kabla v razdelilnik ali električno vtičnico lahko povzroči požar ali trajno poškoduje računalnik.**

<span id="page-8-1"></span>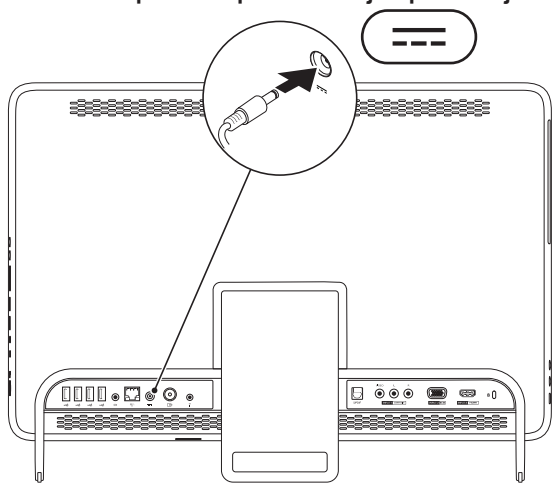

### <span id="page-9-0"></span>**Priključitev omrežnega kabla (izbirno)**

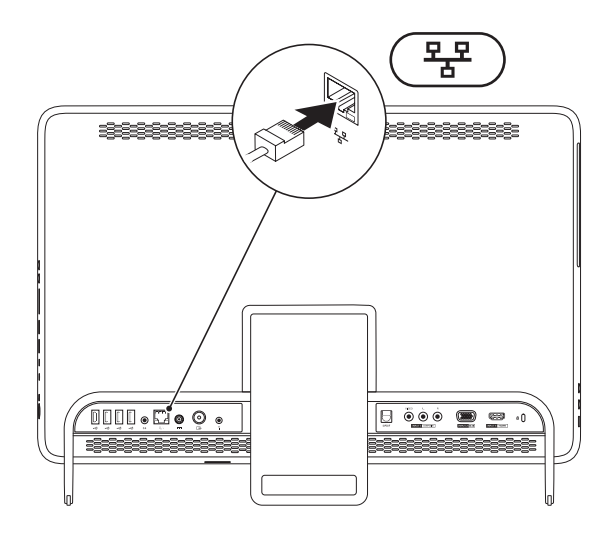

Namestitev računalnika lahko dokončate tudi brez omrežne povezave. Če pa imate omrežno ali internetno povezavo, ki uporablja povezavo s kablom (npr. priključek za kabelski modem ali Ethernet), lahko kabel priključite zdaj.

**OPOMBA:** V omrežni priključek lahko priključite samo kabel za Ethernet (priključek RJ45). V omrežni priključek ne vstavljajte telefonskega kabla (priključek RJ11).

Računalnik priključite v omrežje ali v širokopasovno napravo tako, da priključite en konec omrežnega kabla v omrežna vrata ali širokopasovno napravo. Drugi del omrežnega kabla priključite v omrežni priključek (priključek RJ45) na zadnii plošči računalnika. Če zaslišite klik, je omrežni kabel ustrezno priključen.

### <span id="page-11-0"></span>**Prilagoditev stojala za računalnik**

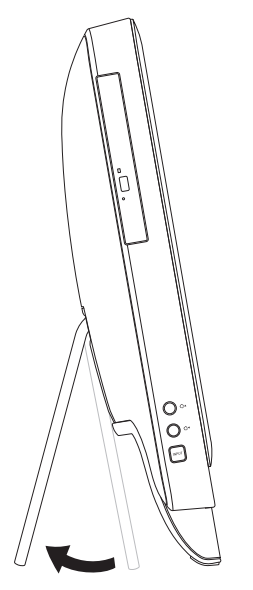

#### **OPOZORILO: Med prenašanjem računalnika ne držite za stojalo in ga ne obračajte z zgornjo stranjo navzdol.**

Povlecite stojalo, da ustrezno prilagodite vidni kot zaslona. Ko stojalo odprete ali zaprete, se zasliši jasen klik.

### <span id="page-12-1"></span><span id="page-12-0"></span>**Nastavitev TV-kartice (izbirno)**

Na računalniku lahko gledate televizijo, če z računalnikom povežete Tv-kabel/kabel digitalne antene ali predplačniški sprejemnik.

#### **Namestitev z uporabo predplačniškega sprejemnika**

- **1.** Odstranite zaščito iz oddajnika IR in ga prilepite na senzor IR na predplačniškem sprejemniku.
- **2.** Priključite kabel oddajnika IR na priključek IR na računalniku.

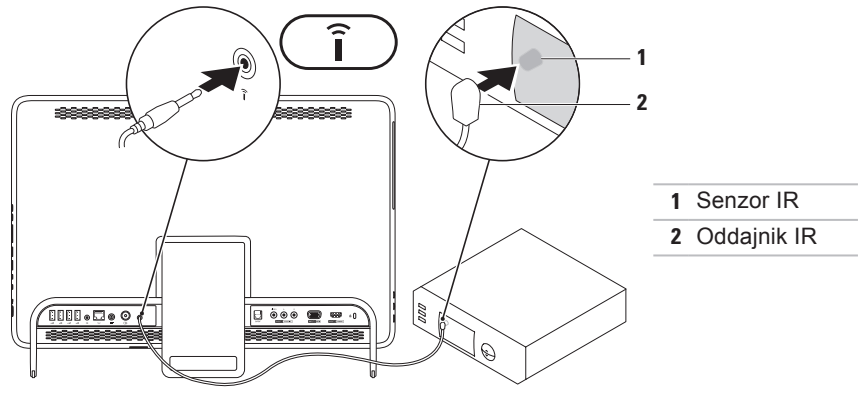

#### **Namestitev računalnika Inspiron One**

**3.** Priključite kabel RF na izhodni priključek RF na predplačniškem sprejemniku in na vhodni antenski priključek na računalniku.

*<u>Z</u>* OPOMBA: Kabel RF ni priložen računalniku in ga morate kupiti posebej.

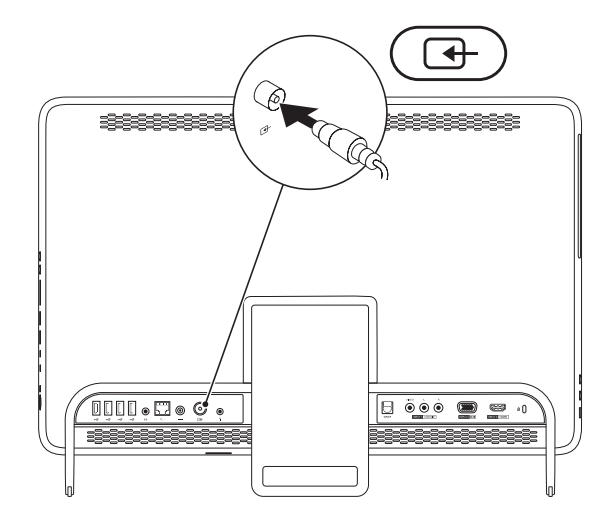

- **4.** Vklopite računalnik.
- **5.** Kliknite **Start** → **Vsi programi**→ **Windows Media Center**→ **Opravila** → **nastavitve**→ **TV**.
- **6.** Upoštevajte navodila na zaslonu.

#### **Namestitev z uporabo kabla za televizijo/digitalno anteno**

**1.** Če kartica B-CAS še ni vstavljena, jo vstavite v režo za kartico B-CAS na računalniku (samo Japonska).

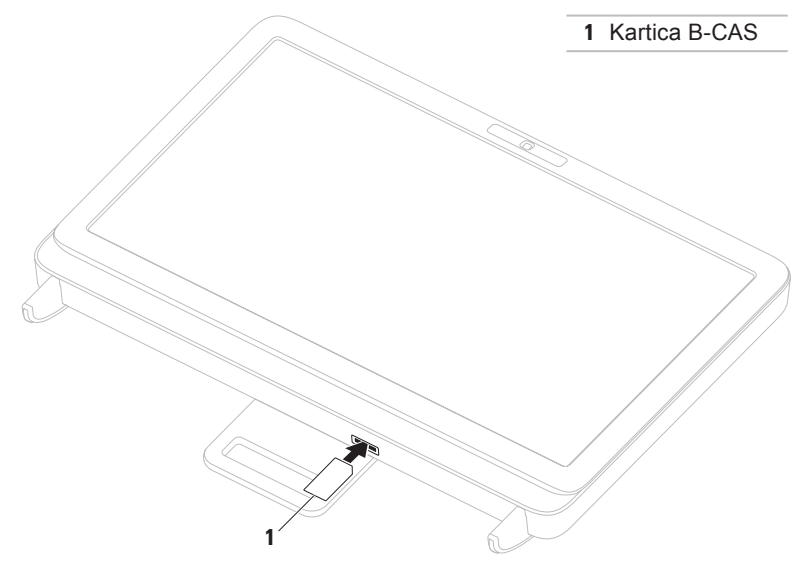

- **2.** Povežite kabel za televiziji/digitalno anteno z vhodnim priključkom za anteno na računalniku.
- **3.** Vklopite računalnik.
- **4.** Kliknite **Start** → **Vsi programi**→ **Windows Media Center**→ **Opravila** → **nastavitve**→ **TV**.
- **5.** Upoštevajte navodila na zaslonu.

### <span id="page-17-0"></span>**Pritisnite gumb za vklop**

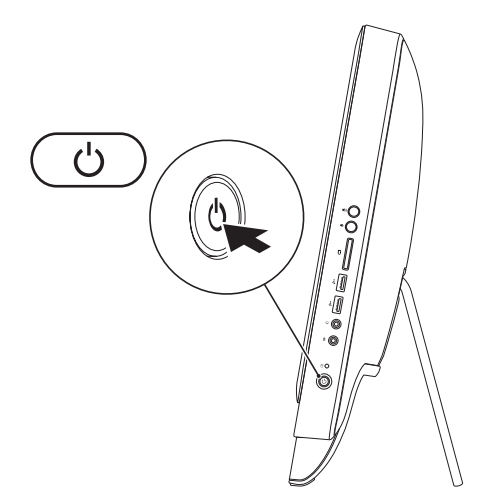

### <span id="page-18-0"></span>**Nastavitev operacijskega sistema**

V računalniku Dell je že nameščen operacijski sistem, ki ste ga izbrali ob nakupu.

#### **Microsoft Windows**

Pri prvi nastavitvi operacijskega sistema Microsoft® Windows® upoštevajte navodila na zaslonu. Ti koraki so obvezni in lahko trajajo nekaj časa. Navodila za namestitev sistema Windows na zaslonu vas vodijo skozi številne postopke, vključno s sprejemanjem licenčnih pogodb, spreminjanjem nastavitev in nastavitvijo internetne povezave.

- **POZOR: Ne prekinjajte postopka nastavitve operacijskega sistema. S tem lahko povzročite nedelovanje računalnika, operacijski sistem pa bo treba znova namestiti.**
- **OPOMBA:** za najboljše delovanje računalnika je priporočljivo, da prenesete in namestite najnovejši BIOS in gonilnike, ki so na voljo na spletnem mestu **support.dell.com**.
- **Z** OPOMBA: za več informacij o operacijskem sistemu in funkcijah glejte **support.dell.com/MyNewDell**.

#### **Ubuntu**

Za prvo namestitev operacijskega sistema Ubuntu sledite navodilom na zaslonu. Za več podrobnih informacij o operacijskem sistemu si oglejte dokumentacijo sistema Ubuntu.

### <span id="page-19-0"></span>**Ustvarjanje medija za obnovitev sistema (priporočljivo)**

**ZA OPOMBA:** priporočlijvo je, da po namestitvi sistema Microsoft Windows čim prej ustvarite medij za obnovitev sistema.

Medij za obnovitev sistema lahko uporabite za vrnitev računalnika v stanje ob nakupu računalnika, pri tem pa ohranite podatkovne datoteke (brez uporabe diska Operating System (Operacijski sistem)). Medij za obnovitev sistema uporabite, če je zaradi sprememb v strojni opremi, programski opremi, gonilnikih ali drugih nastavitvah računalnik v neželenem stanju.

Če želite ustvariti medij za obnovitev sistema, potrebujete:

- • Dell DataSafe Local Backup (Dell DataSafe za lokalne varnostne kopije)
- • USB ključ z najmanj 8 GB prostora ali disk DVD-R/DVD+R/Blu-ray™
- 

**OPOMBA:** Dell DataSafe Local Backup (Dell DataSafe za lokalne varnostne kopije) ne podpira večkrat zapisljivih diskov.

Medij za obnovitev sistema ustvarite tako:

- **1.** Poskrbite, da je napajalnik priključen (glejte odsek »Priključitev napajalnika« na strani [7](#page-8-1)).
- **2.** V računalnik vstavite disk ali USB ključ.
- **3.** Kliknite **Start** → **Vsi programi**→ **Dell DataSafe Local Backup (Dell DataSafe za lokalne varnostne kopije)**.
- **4.** Kliknite **Create Recovery Media (Ustvari obnovitveni medij)**.
- **5.** Upoštevajte navodila na zaslonu.
- **OPOMBA:** za informacije o obnovitvi operacijskega sistema z uporabo medija za obnovitev sistema glejte »Medij za obnovitev sistema« na strani [67](#page-68-1).

### <span id="page-21-0"></span>**Vzpostavitev povezave z internetom (izbirno)**

Če želite vzpostaviti povezavo z internetom, potrebujete zunanji modem ali omrežno povezavo in ponudnika internetnih storitev  $(ISP)$ .

Če zunanjega modema USB ali vmesnika WLAN še niste kupili, ju lahko naročite na spletnem mestu **www.dell.com**.

#### **Vzpostavitev žične povezave**

- • Če uporabljate klicno povezavo, pred nastavitvijo internetne povezave priključite telefonski kabel v izbirni zunanji modem USB in telefonski priključek v steni.
- • Če uporabljate povezavo DSL ali kabelsko/satelitsko povezavo, se za navodila za namestitev obrnite na ponudnika internetnih storitev ali operaterja mobilnega omrežja.

Za dokončanje vzpostavitve žične internetne povezave upoštevajte navodila v razdelku »Vzpostavitev internetne povezave« na strani [21](#page-22-0).

#### **Vzpostavitev brezžične povezave**

*C* OPOMBA: za navodila o nameščanju brezžičnega usmerjevalnika glejte dokumentacijo, ki je priložena usmerjevalniku.

Pred uporabo brezžične internetne povezave je treba vzpostaviti povezavo z brezžičnim usmerjevalnikom.

Postopek vzpostavitve povezave z brezžičnim usmerjevalnikom:

- **1.** Shranite in zaprite vse odprte datoteke ter zaprite vse odprte programe.
- **2.** Kliknite **Start** → **Nadzorna plošča**.
- **3.** V iskalno polje vnesite Omrežje in kliknite **Središče za omrežje in skupno rabo**→ **Vzpostavi povezavo z omrežjem**.

**4.** Upoštevajte navodila na zaslonu in dokončajte namestitev.

#### <span id="page-22-0"></span>**Vzpostavitev internetne povezave**

Ponudba internetnih storitev se od države do države razlikuje. Za ponudbe, ki so na voljo v vaši državi, se obrnite na ponudnika internetnih storitev.

Če ne morete vzpostaviti povezave z internetom, vendar v preteklosti s povezavo niste imeli težav, je morda težava na strani ponudnika internetnih storitev. Pokličite ponudnika internetnih storitev in preverite stanje povezave ali pa poskusite povezavo znova vzpostaviti pozneje.

Pripravite informacije, ki vam jih je posredoval ponudnik internetnih storitev. Če nimate ponudnika internetnih storitev, si ga lahko priskrbite s čarovnikom za **vzpostavitev povezave z internetom**.

Postopek vzpostavitve internetne povezave:

- **1.** Shranite in zaprite vse odprte datoteke ter zaprite vse odprte programe.
- **2.** Kliknite **Start** → **Nadzorna plošča**.
- **3.** V iskalno polie vnesite Omrežie in kliknite **Središče za omrežje in skupno rabo**→ **Namesti novo povezavo ali omrežje**→ **Vzpostavi povezavo z internetom**. Prikaže se okno **Vzpostavitev povezave z internetom**.
- **OPOMBA:** če ne veste, katero vrsto  $\mathscr U$ povezave je treba izbrati, kliknite **Pomagaj mi izbrati** ali se obrnite na svojega ponudnika internetnih storitev.
- **4.** Če želite namestitev končati, upoštevajte navodila na zaslonu in uporabite informacije glede nameščanja, ki vam jih je posredoval ponudnik internetnih storitev.

### <span id="page-23-0"></span>**Nastavitev brezžičnega zaslona (izbirno)**

**OPOMBA:** brezžični zaslon morda ni <u>U</u> podprt v vseh računalnikih.

Brezžični zaslon lahko nastavite samo v računalnikih, ki imajo:

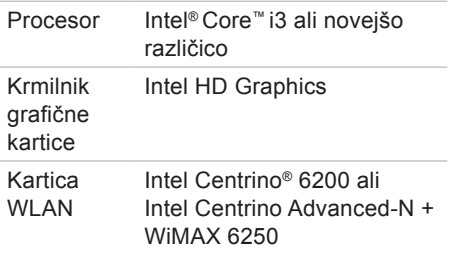

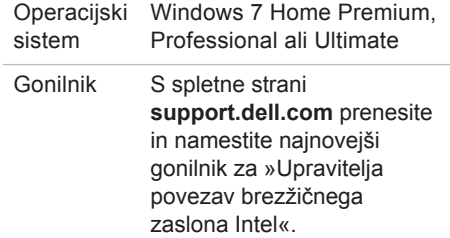

Brezžični zaslon v računalniku nastavite tako:

- **1.** Zagotovite, da je računalnik vklopljen.
- **2.** Zagotovite, da je omogočena brezžična povezava.
- **3.** Priključite vmesnik brezžičnega zaslona na TV.
- *C* OPOMBA: Vmesnik brezžičnega zaslona ni priložen računalniku in ga morate kupiti posebej.
- **4.** Vklopite TV.
- **5.** Izberite ustrezni video vir za svoj TV, npr. HDMI1, HDMI2 ali S-Video.
- **6.** Dvokliknite ikono brezžičnega zaslona Intel<sup>®</sup>  $\blacksquare$  na namiziu.

Prikaže se okno **Intel® Wireless Display (Brezžični zaslon)**.

- **7.** Izberite **Scan for available displays (Poišči zaslone, ki so na voljo)**.
- **8.** Na seznamu **Detected wireless displays (Zaznani brezžični zasloni)** izberite vmesnik brezžičnega zaslona.
- **9.** Vnesite varnostno kodo, ki se pojavi na TV-ju.
- Če želite omogočiti brezžični zaslon:
- **1.** Dvokliknite ikono brezžičnega zaslona Intel<sup>®</sup>  $\blacksquare$  na namizju. Prikaže se okno **Intel Wireless Display (Brezžični zaslon Intel)**.
- **2.** Izberite **Connect to Existing Adapter (Poveži z obstoječim vmesnikom)**.
- *C* OPOMBA: za več informacij o brezžičnem zaslonu glejte dokumentacijo vmesnika brezžičnega zaslona.

# <span id="page-25-0"></span>**Uporaba računalnika Inspiron One**

V tem odseku si lahko ogledate informacije o funkcijah, ki jih ponuja računalnik Dell™ Inspiron One.

**Pogled z desne strani**

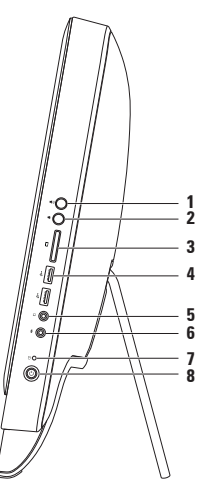

- **1 Gumb za povečanje glasnosti** Pritisnite ga, da povečate glasnost.
- **2 Gumb za znižanje glasnosti** Pritisnite ga, da znižate glasnost.
- **3 Bralnik pomnilniških kartic 7-v-1** – omogoča hiter in udoben ogled in skupno rabo digitalnih fotografij, glasbe, videoposnetkov in dokumentov, shranjenih na pomnilniških karticah.
- **4 Priključki USB 2.0 (2)** za priklop naprav USB, na primer miške, tipkovnice, tiskalnika, zunanjega pogona ali predvajalnika MP3.
- **5 Izhodni zvočni priključek/priključek za slušalke** za priklop slušalk. **OPOMBA:** Če želite priključiti zvočnik ali zvočni sistem, uporabite izhodni priključek na zadnji strani računalnika.
- **6 Vhodni zvočni priključek/priključek za mikrofon**  za priklop mikrofona ali vhodnega signala za uporabo z zvočnimi programi.
- **7 Lučka dejavnosti trdega diska** sveti, ko računalnik bere ali zapisuje podatke. Utripajoča bela lučka prikazuje aktivnost trdega diska.
	- **POZOR: Ko lučka dejavnosti trdega diska utripa, ne izklapljajte ali premikajte računalnika in ne prilagajajte stojala, ker s tem lahko povzročite izgubo podatkov.**
- **8 Gumb in lučka za vklop** s pritiskom na gumb lahko vklopite ali izklopite računalnik. Lučka na gumbu označuje naslednja stanja napajanja:
	- • Sveti belo računalnik je vklopljen.
	- • Sveti oranžno računalnik je zaznal napako med samodejnim preizkusom vklopa (POST). Za pomoč se obrnite na družbo Dell (glejte odsek »Vzpostavitev stika z družbo Dell« na strani [79](#page-80-1)).
	- • Če utripa oranžno računalnik je v mirovanju/stanju pripravljenosti ali pa gre za težavo v povezavi s sistemsko ploščo ali napajanjem. Za pomoč se obrnite na družbo Dell (glejte odsek »Vzpostavitev stika z družbo Dell« na strani [79](#page-80-1)).
	- • Ne sveti računalnik je v stanju mirovanja, izklopljen ali ne prejema električne energije.

<span id="page-27-0"></span>**Uporaba računalnika Inspiron One**

### **Pogled z leve strani**

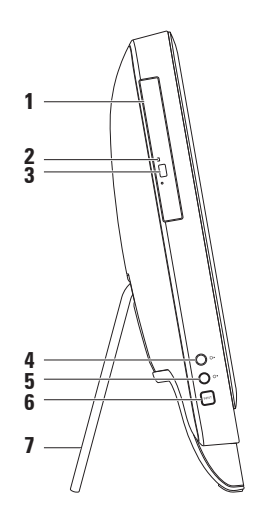

- **1 Optični pogon** predvaja ali zapisuje CD-je, DVD-je in plošče Blu-ray (izbirno). Za več informacij glejte »Uporaba optičnega pogona« na strani [28](#page-29-1).
- **2 Lučka optičnega pogona** utripa, ko pritisnite gumb za izmet optičnega pogona ali ko vstavite ploščo in jo računalnik bere.
- **3 Gumb za izmet optičnega pogona** ob pritisku nanj se odpre optični pogon.
- **4 Gumb za povečanje svetlosti (izbirno)** pritisnite ga, da povečate stopnjo svetlosti zaslona.
- **5 Gumb za zmanjšanje svetlosti (izbirno)** pritisnite ga, da zmanjšate stopnjo svetlosti zaslona.
- **6 Gumb vhodnega video vira (izbirno)** pritisnite za izbiro video vira (kompozitni, VGA ali HDMI).
- **7 Stojalo za računalnik** zagotavlja računalniku stabilnost, vam pa omogoča, da ustrezno prilagodite vidni kot zaslona.

### <span id="page-29-0"></span>**Uporaba optičnega pogona**

<span id="page-29-1"></span>**POZOR: Ko odpirate ali zapirate pladenj za plošče, nanj ne pritiskajte. Pri uporabi pogona mora biti pladenj zaprt.**

**POZOR: Med predvajanjem ali snemanjem plošče ne premikajte računalnika.**

Optični pogon predvaja ali zapisuje CD-je, DVD-je in diske Blu-ray (izbirno). Ko diske postavljate na pladenj optičnega pogona, se prepričajte, da je potiskana ali popisana stran obrnjena proti vam.

Disk v optični pogon postavite tako:

- **1.** Pritisnite gumb za izmet na optičnem pogonu.
- **2.** Ploščo vstavite na sredino pladnja optičnega pogona s potiskano stranjo proti vam, dokler se ne zaskoči.
- **3.** Pladenj optičnega pogona previdno potisnite nazaj v pogon.

#### **Uporaba računalnika Inspiron One**

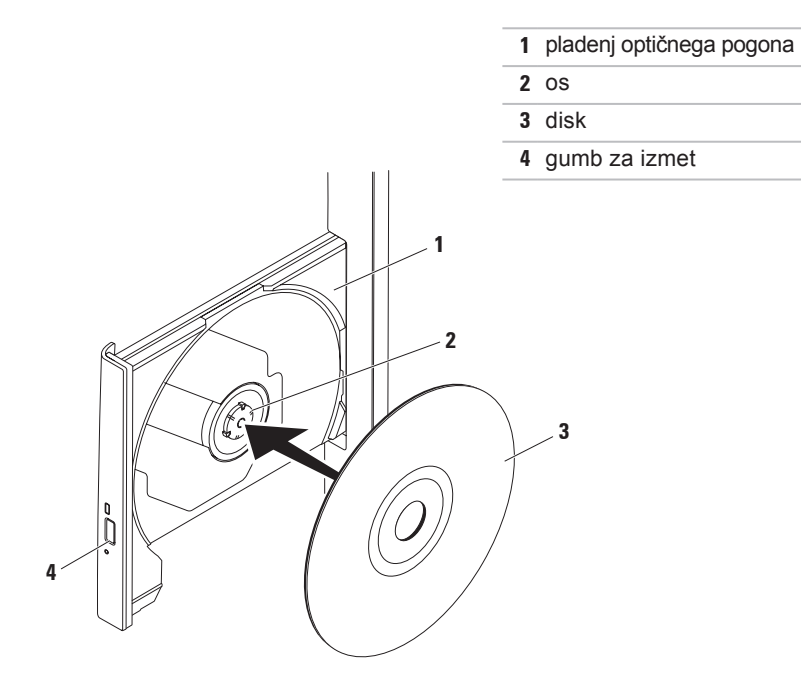

### <span id="page-31-0"></span>**Pogled z zadnje strani**

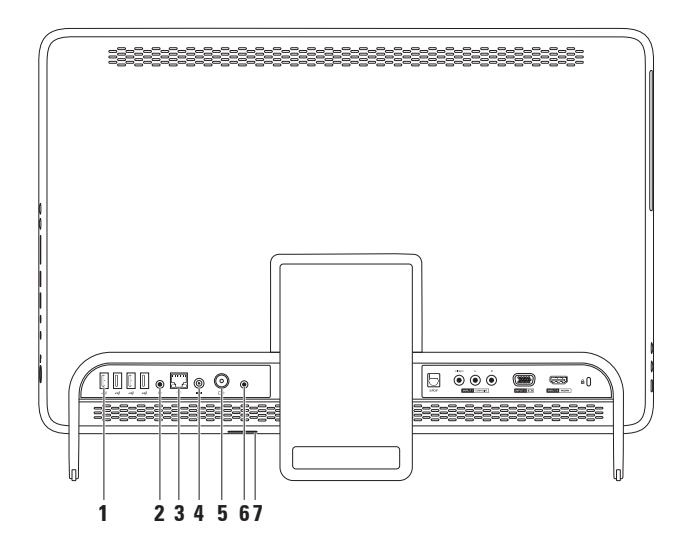

- **1 Priključki USB 2.0 (4)** za priklop naprav USB, na primer miške, tipkovnice, tiskalnika, zunanjega pogona ali predvajalnika MP3.
- **2 Izhodni priključek** za priklop zvočnika ali zvočnega sistema.
- **3 Omrežni priključek** za vzpostavitev povezave z omrežjem ali širokopasovno napravo, če uporabljate žično povezavo. Lučki poleg priključka opozarjata na stanje in aktivnost žične omrežne povezave.
- **4 Priključek za napajalnik** omogoča priključitev napajalnika za napajanje računalnika.
- **5 Vhodni priključek za anteno (izbirno)** za priključitev zunanje antene za ogled programov prek izbirne kartice za uglaševanje TV.
- **6 Infrardeči (IR) priključek (izbirno)** za priključitev zunanje naprave IR, kot je predplačniški sprejemnik.
- **7 Reža za kartico B-CAS (izbirno)** za namestitev kartice B-CAS, ki je potrebna za dekodiranje TV signalov na Japonskem. Za več informacij glejte »Nastavitev TVkartice (izbirno)« na strani [11](#page-12-1).

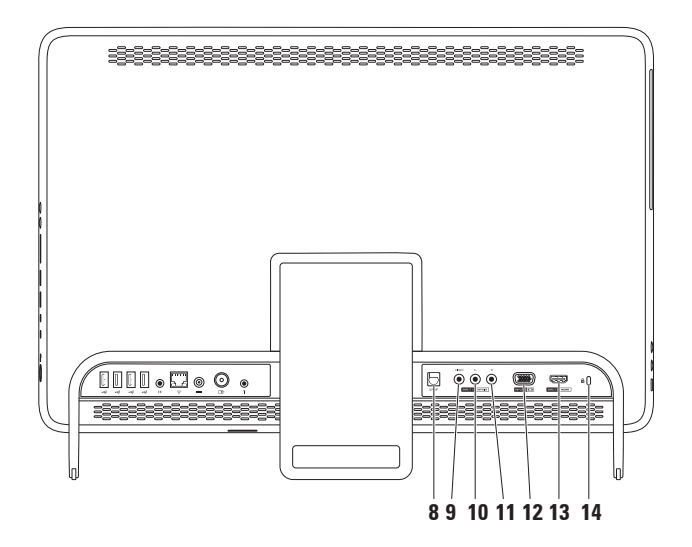

- **8 priključek S/PDIF (izbirno)** omogoča priključitev ojačevalcev, zvočnikov ali TV-sprejemnikov z izhodom za digitalni zvočni signal prek optičnih kablov za digitalni signal.
- **9 Kompozitni vhodni video priključek (izbirno)** za priključitev na kompozitni izhodni video priključek na napravah, kot so predvajalnik DVD, kamera ali naprava za igre.
- **10 Kompozitni levi vhodni zvočni priključek (izbirno)** za priključitev na kompozitnega levega izhodnega zvočnega priključka na napravah, kot so predvajalnik DVD, kamera, ali naprava za igre.
- **11 Kompozitni desni vhodni zvočni priključek (izbirno)** za priključitev na kompozitnega desnega izhodnega zvočnega priključka na napravah, kot so predvajalnik DVD, kamera ali naprava za igre.
- **12 Vhodni priključek VGA (izbirno)** omogoča priključitev na izhodni VGA priključek na računalniku.
- **13 Vhodni priključek HDMI** omogoča priključitev izhodnega HDMI priključka na video napravah, kot so predvajalnik DVD, kamera ali naprava za igre.
- **14 Reža za varnostni kabel** za priključitev varnostnega kabla, ki je na voljo na trgu. **OPOMBA:** Pred nakupom varnostnega kabla se prepričajte, da je združljiv z režo za varnostni kabel v vašem računalniku.

### <span id="page-35-0"></span>**Funkcije zaslona**

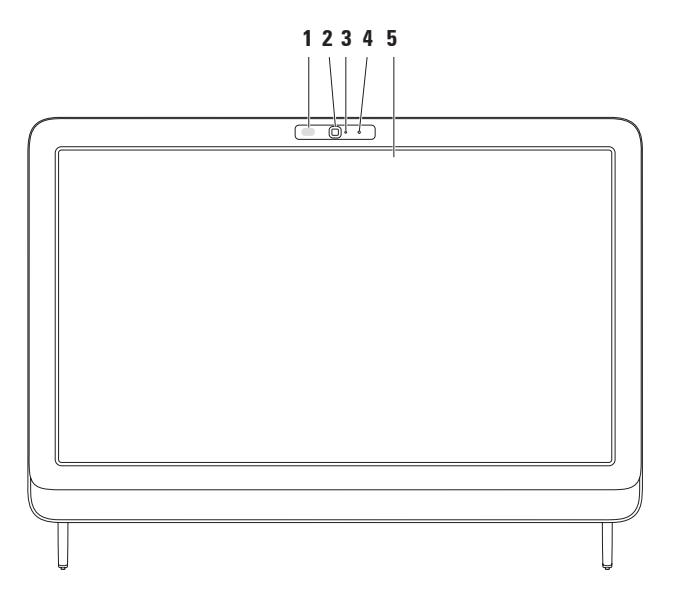
- **1 Sprejemnik IR (izbirno)** zaznava signale naprav IR, kot je Dell TV daljinski upravljalnik.
- **2 Kamera** vgrajena kamera za snemanje videoposnetkov, konferenčne klice in klepet.
- **3 Lučka za aktivnost kamere** označuje, ali je kamera vključena ali ne. Svetleča bela lučka prikazuje, da kamera deluje.
- **4 Mikrofon**  omogoča kakovosten zvok za video klepete in zvočne posnetke.
- **5 Zaslon** zasloni se lahko razlikujejo (odvisno od izbire ob nakupu). Sledilna ploščica podpira poteze povečevanja/pomanjševanja, zadrževanja, listanja, pomikanja in vrtenja. Za več informacij glejte odsek »Poteze sledilne ploščice (izbirno)« na strani [37](#page-38-0).

# **Uporaba zaslona na dotik (izbirno)**

Funkcija zaslona na dotik v računalniku Dell Inspiron One omogoča interaktivnost zaslona.

## **Dell Stage**

Programska oprema Dell Stage ponuja dostop do vaših najljubših aplikacij za medije in večprstni dotik.

Za zagon programa Dell Stage kliknite **Start** → **Vsi programi**→ **Dell Stage**→ **Dell Stage**.

*<u>Z</u>* OPOMBA: Nekatere aplikacije programa Dell Stage lahko zaženete tudi neposredno iz menija **Vsi programi**.

Programsko opremo Dell Stage lahko prilagodite na naslednje načine:

• Spremeni lokacijo bližnjice aplikacije – izberite in držite bližnjice aplikacije, dokler ne začne utripati, in jo povlecite na želeno lokacijo v programu Dell Stage.

- • Pomanjšaj okno Dell Stage povlecite na dno zaslona.
- • Prilagodi izberite ikono nastavitve in izberite želeno možnost.

Aplikacije, ki so dostopne v programu Dell Stage so:

- *A* OPOMBA: Nekatere aplikacije morda niso dostopne, kar je odvisno od izbire ob nakupu.
- • Music (Glasba) omogoča predvajanje glasbe in brskanje po glasbenih datotekah glede na album, izvajalca ali naslov pesmi. Poslušate lahko tudi radijske postaje iz vsega sveta. Izbirna aplikacija Napster omogoča prenos skladb, ko ste povezani z internetom.
- • YouPaint rišite in urejajte slike.
- GAMES (IGRE) igrajte igre, ki podpirajo igranje na dotik.
- • Documents (Dokumenti) omogoča hiter dostop do mape Dokumenti na računalniku.
- PHOTO (SLIKE) za ogledovanje, organiziranje in urejanje slik. Ustvarite lahko diaprojekcije in zbirke slik ter jih prenesete na **Facebook** ali **Flickr**, ko ste povezani z internetom.
- <span id="page-38-0"></span>• DELL WEB – omogoča predogled do štirih najljubših spletnih strani. Če želite spletno stran odpreti v spletnem brskalniku, kliknite ali se dotaknite predogleda strani.
- VIDEO gledate video posnetke. Izbirna aplikacija CinemaNow omogoča nakup in prenos ali izposojo filmov in TV-oddaj, ko ste povezani z internetom.
- SHORTCUTS (BLIŽNJICE) omogoča hiter dostop do pogosto uporabljanih programov.
- $\bullet$  STICKYNOTES z uporabo tipkovnice ali zaslona na dotik ustvarite beležke ali opomnike. Te beležke se bodo prikazale na elektronski oglasni deski, ko boste naslednjič odprli STICKYNOTES. Beležke lahko shranite tudi na namizje.
- • Web Tile omogoča predogled do štirih najljubših spletnih strani. Web Tile vam omogoča dodajanje, spreminjanje ali izbris predogleda spletne strani. Če želite spletno stran odpreti v spletnem brskalniku, kliknite ali se dotaknite predogleda strani. Z uporabo Apps Gallery (Galerija aplikacij) lahko ustvarite več skupin predogleda strani Web Tile.

## **Potezne funkcije zaslona na dotik (izbirno)**

*<u>D</u>* OPOMBA: Nekatere od teh poteznih funkcij delujejo samo v tej aplikaciji in morda ne bodo delovale zunaj nje.

## **Povečava/pomanjšava**

Omogoča povečanje ali pomanjšanje vsebine na zaslonu.

**Povečava z dvema prstoma** — omogoča, da izbrani element povečate ali pomanjšate z dvema prstoma tako, da ju na zaslonu razmaknete ali pomaknete skupaj.

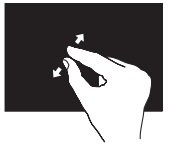

Povečava: Prikaz aktivnega okna povečate tako, da razmaknete prsta.

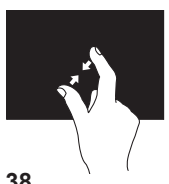

Pomanjšava: Prikaz aktivnega okna pomanjšate tako, da potegnete prsta skupaj.

## **Funkcija »zadrži«**

Omogoča dostop do dodatnih informacij s posnemanjem klika desne miškine tipke.

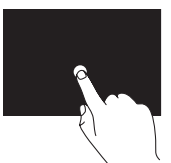

Prst pritisnite na zaslon na dotik in ga zadržite, da se odprejo meniji, ki so odvisni od konteksta.

## **Funkcija »listanje«**

Omogoča pregledovanje vsebine v smeri naprej ali nazaj, odvisno od izbrane smeri.

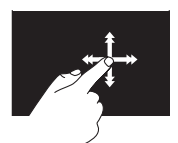

Prst hitro premikajte v želeni smeri in tako brskajte po vsebini v aktivnem oknu, kot da bi listali po straneh knjige. Listanje deluje tudi v navpični smeri, ko pregledujete vsebino seznama predvajanja, na primer slike ali pesmi.

#### **Pomik**

Omogoča drsenje po vsebini. Funkcija pomika vključuje:

**Panoramsko premikanje** — omogoča premikanje pogleda na izbrani predmet, ko celoten predmet ni viden naenkrat.

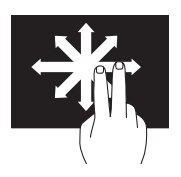

Če želite premakniti pogled na izbrani predmet, premikajte 2 prsta v želeni smeri.

**Pomikanje v navpični smeri** — omogoča pomikanje v aktivnem oknu navzgor ali navzdol.

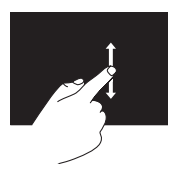

Če želite aktivirati pomikanje v navpični smeri, se s prstom premikajte navzgor ali navzdol.

**Pomikanje v vodoravni smeri** —

omogoča pomikanje v aktivnem oknu levo ali desno.

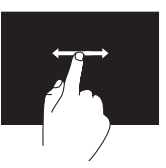

Če želite aktivirati pomikanje v vodoravni smeri, se s prstom premikajte levo ali desno.

## **Vrtenje**

Omogoča vrtenje trenutne vsebine zaslona.

**Obračanje** — omogoča obračanje trenutne vsebine zaslona z dvema prstoma.

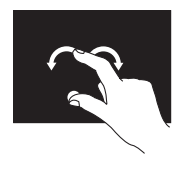

Prst (palec) postavite na želeno mesto, medtem pa drug prst premikajte v obliki loka v desno ali levo smer. Trenutno vsebino lahko vrtite tudi tako, da krožite z obema prstoma.

# **Funkcije programske opreme**

## **Prepoznavanje obrazov FastAccess**

Vaš računalnik morda podpira funkcijo za prepoznavanje obrazov FastAccess. Ta funkcija zavaruje računalnik Dell tako, da si zapomni edinstvene poteze vašega obraza in jih nato uporablja za potrditev vaše identitete; samodejno uporabi podatke za prijavo, ki bi jih sicer morali vnesti sami (na primer za prijavo v račun Windows ali zaščitena spletna mesta). Za več informacij kliknite **Start** → **Vsi programi** → **FastAccess.**

## **Produktivnost in komunikacija**

Računalnik lahko uporabljate za ustvarjanje predstavitev, brošur, voščilnic, letakov in preglednic. Lahko si tudi ogledate in urejate digitalne fotografije in slike. Za nameščeno programsko opremo v računalniku glejte svoje naročilo.

Ko vzpostavite povezavo z internetom, lahko dostopate do spletnih mest, nastavite e-poštni račun, prenašate datoteke itd.

#### **Zabava in večpredstavnost**

Računalnik lahko uporabljate za gledanje videoposnetkov, igranje iger, ustvarjanje lastnih CD/DVD/

Blu-ray diskov (izbirno), poslušanje glasbe in internetnih radijskih postaj. Optični pogon podpira različne oblike medijev, kot so CDji, DVD-ji in diski Blu-ray (izbirno).

Lahko prenašate ter kopirate slike in video datoteke s prenosnih naprav, kot so digitalne kamere in mobilni telefoni. Dodatne programske aplikacije omogočajo, da organizirate in ustvarite glasbene in video datoteke, ki jih lahko posnamete na disk, shranite v prenosne naprave, kot so predvajalniki MP3 in ročne naprave za zabavo, ali jih predvajate in gledate neposredno na priključenih televizorjih, projektorjih in opremi za domači kino.

## **Storitev varnostnega kopiranja Dell DataSafe Online**

- *C* **OPOMBA:** Storitev Dell DataSafe Online morda ni na voljo v določenih regijah.
- $\mathscr{U}$ **OPOMBA:** Za hiter prenos podatkov je priporočljiva širokopasovna povezava.

Dell DataSafe Online je samodejna storitev varnostnega kopiranja in obnovitve, ki varuje vaše podatke ter druge pomembne datoteke pred neugodnimi dogodki, kot so kraja, požar ali naravne nesreče. Do te storitve lahko v računalniku dostopate z geslom‑zaščitenega računa.

Za več informacij obiščite **DellDataSafe.com**.

Varnostna kopiranja razporedite tako:

- **1.** Dvokliknite ikono Dell DataSafe Online v območju za obvestila na namizju.
- **2.** Upoštevajte navodila na zaslonu.

# **Dell Dock**

Dellova opravilna vrstica je skupina ikon, ki omogoča enostaven dostop do pogosto uporabljanih programov, datotek in map. Opravilno vrstico lahko prilagodite:

- • z dodajanjem ali odstranjevanjem ikon
- • z združevanjem povezanih ikon v kategorije
- s spreminianiem barve in mesta vrstice
- • s spreminjanjem odziva ikon

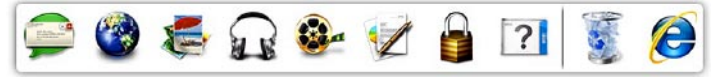

## **Dodajanje kategorije**

- **1.** Z desno miškino tipko kliknite opravilno vrstico, nato kliknite **Add (Dodaj)**→ **Category (Kategorija)**. Prikaže se okno **Add/Edit Category (Dodaj/uredi kategorijo)**.
- **2.** V polje **Title (Naslov)** vnesite naslov kategorije.
- **3.** V polju **Select an image: (Izberi sliko:)** izberite ikono za kategorijo.
- **4.** Kliknite **Save (Shrani)**.

## **Dodajanje ikone**

Povlecite in spustite ikono v opravilno vrstico ali kategorijo.

## **Odstranjevanje kategorije ali ikone**

- **1.** Z desno miškino tipko kliknite kategorijo ali ikono v vrstici in kliknite **Delete shortcut (Izbriši bližnjico)** ali **Delete category (Izbriši kategorijo)**.
- **2.** Upoštevajte navodila na zaslonu.

## **Prilagajanje opravilne vrstice**

- **1.** Z desno miškino tipko kliknite opravilno vrstico in izberite **Advanced Setting... (Napredne nastavitve...)**
- **2.** Izberite možnost, s katero želite prilagoditi opravilno vrstico.

# **Odpravljanje težav**

Ta odsek vsebuje informacije o odpravljanju težav v povezavi z računalnikom. Če vam spodnja navodila ne pomagajo odpraviti težav, glejte odsek »Uporaba orodij za podporo« na strani [52](#page-53-0) ali odsek »Vzpostavitev stika z družbo Dell« na strani [79](#page-80-0).

**OPOZORILO: Pokrov računalnika lahko odstrani samo usposobljeno servisno osebje. Za dodatne informacije o servisiranju glejte Service Manual (Priročnik za servisiranje) na spletnem mestu support.dell.com/manuals.**

# **Težave z zaslonom na dotik**

**Nekatere ali vse funkcije večprstnega dotika ne delujejo**

- • Nekatere funkcije dotika ali večprstnega dotika so lahko onemogočene. Če jih želite omogočiti, dvokliknite ikono **Flicks (Listanje)** v območju za obvestila na namizju. V oknu **Pen and Touch (Pero in dotik)** izberite zavihek **Touch (Dotik)** in se prepričajte, da sta izbrani možnosti **Use your finger as an input device (Kot vnosno napravo uporabite prst)** in **Enable multi-touch gestures and inking (Omogoči poteze z več prsti in pisanje s črnilom)**.
- • Aplikacija morda ne podpira funkcije večprstnega dotika.

**Odpravljanje težav**

- • Zaslon na dotik je kalibriran v tovarni in ne potrebuje ponovne kalibracije. Če želite zaslon na dotik kalibrirati, glejte odsek »Kalibriranje zaslona na dotik« na strani [44](#page-45-0).
- *C* OPOMBA: Nepravilno kalibriranje lahko povzroči nepravilno občutljivost na dotik.

#### **Če je zaslon na dotik manj občutljiv**

- Zaslon na dotik kalibriraite (gleite odsek »Kalibriranje zaslona na dotik« na strani [44](#page-45-0)).
- • Na zaslonu na dotik so morda tujki (trdovratni madeži), ki otežujejo delovanje senzorjev dotika. Če želite te delce odstraniti:
	- a. Izklopite računalnik.
	- b. Napajalni kabel izklopite iz električne vtičnice.

c. Uporabite čisto, mehko krpo (po potrebi lahko na krpo nanesete vodo, vendar je nikdar ne nanesite neposredno na zaslon) ter obrišite površino zaslona na dotik, da odstranite kakršno koli umazanijo ali prstne odtise.

## **Kalibriranje zaslona na dotik**

<span id="page-45-0"></span>*OPOMBA:* priporočljivo je, da zaslon na dotik kalibrirate, če imate težave z njim ali spremenite ločljivost zaslona na dotik.

Za kalibriranje zaslona na dotik kliknite

**Start** → **Nadzorna plošča**→ **Nastavitve tabličnega PC-ja**→ **Zaslon**→ **Kalibriraj...**

# **Kode piskov**

Računalnik lahko med zagonom v primeru napak ali težav oddaja niz piskov. Ta niz piskov, imenovan koda piska, označuje težavo. Če se to zgodi, zapišite kodo piskov in za pomoč kontaktirajte družbo Dell (glejte odsek »Vzpostavitev stika z družbo Dell« na strani [79](#page-80-0)).

*C* OPOMBA: Za zamenjavo delov glejte Service Manual (Priročnik za servisiranje) na spletnem mestu **support.dell.com/manuals**.

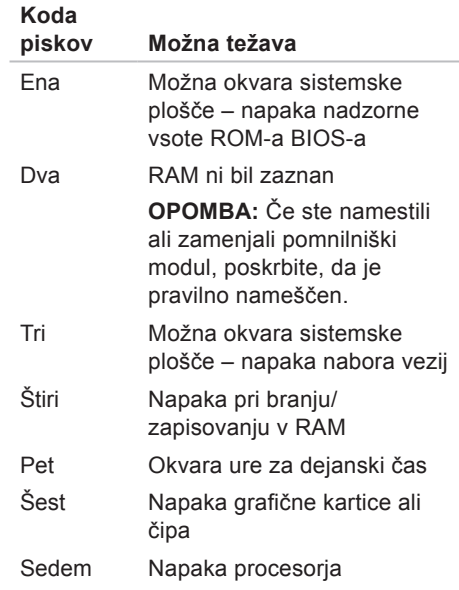

# **Težave z omrežjem**

## **Brezžične povezave**

#### **Če je brezžična omrežna povezava prekinjena** – brezžični usmerjevalnik ni vklopljen ali pa je brezžična povezava onemogočena v računalniku.

- • Preverite, ali je brezžični usmerjevalnik vklopljen in priključen na vir podatkov (kabelski modem ali omrežno zvezdišče).
- • Zagotovite, da je v računalniku omogočena brezžična povezava.
- • Znova vzpostavite povezavo z brezžičnim usmerjevalnikom (glejte odsek »Vzpostavljanje brezžične povezave« na strani [20](#page-21-0)).
- • Motnje morda blokirajo ali prekinjajo brezžično povezavo. Poskusite premakniti računalnik bližje brezžičnemu usmerjevalniku.

# **Žične povezave**

#### **Če je žična omrežna povezava prekinjena** – omrežni kabel ni priključen ali pa je poškodovan.

- • Preverite, ali je omrežni kabel priključen in nepoškodovan.
- • Lučka celovitosti povezave na vgrajenem omrežnem priključku potrjuje, da povezava deluje, in sporoča informacije o stanju:
	- Sveti zeleno med omrežjem s hitrostjo 10/100 Mb/s in računalnikom je dobra povezava.
	- Sveti oranžno med omrežjem s hitrostio 1000 Mb/s in računalnikom je dobra povezava.
	- Ne sveti računalnik ne zaznava fizične omrežne povezave.
- *C* OPOMBA: Lučka celovitosti povezave na omrežnem priključku označuje stanje samo za žično omrežno povezavo, ne označuje pa stanja za brezžične povezave.

# **Težave z napajanjem**

**Lučka za napajanje ne sveti** – računalnik je izklopljen ali ne prejema električnega toka.

- • Pritisnite gumb za vklop. Če je bil računalnik izklopljen ali v načinu mirovanja, začne spet normalno delovati.
- • Znova vstavite napajalni kabel v priključek za napajanje v računalniku in v električno vtičnico.
- • Če je računalnik priključen v razdelilnik, poskrbite, da je razdelilnik priključen v električno vtičnico in vkloplien.
- • Ko preverjate pravilno delovanje računalnika, ne uporabljajte podaljškov, razdelilnikov ali zaščitnih naprav.
- • Preverite delovanje električne vtičnice z drugo napravo, kot je npr. namizna svetilka.
- • Preglejte kable napajalnika. Če ima napajalnik lučko, preverite, ali sveti.
- • Če težave ne morete odpraviti, se obrnite na družbo Dell (glejte odsek »Vzpostavitev stika z družbo Dell« na strani [79](#page-80-0)).

**Lučka za napajanje sveti belo in računalnik se ne odziva** – zaslon se morda ne odziva.

- • Pritisnite in zadržite gumb za vklop, dokler se računalnik ne izključi, nato ga vključite znova.
- • Če težave ne morete odpraviti, se obrnite na družbo Dell (glejte odsek »Vzpostavitev stika z družbo Dell« na strani [79](#page-80-0)).

#### **Lučka za napajanje utripa oranžno** –

računalnik je v stanju mirovanja/ pripravljenosti ali pa se zaslon ne odziva.

- • Za nadaljevanje običajnega delovanja pritisnite tipko na tipkovnici, premaknite priključeno miško ali pritisnite gumb za vklop.
- • Če se zaslon ne odziva, pritisnite in držite gumb za vklop, dokler se računalnik ne izklopi, in ga nato znova vklopite.
- • Če težave ne morete odpraviti, se obrnite na družbo Dell (glejte odsek »Vzpostavitev stika z družbo Dell« na strani [79](#page-80-0)).

#### **Lučka za napajanje sveti oranžno** –

računalnik je zaznal napako med samodejnim preizkusom vklopa (POST). Za pomoč se obrnite na družbo Dell (glejte odsek »Vzpostavitev stika z družbo Dell« na strani [79](#page-80-1)).

**Če se pojavijo motnje, ki ovirajo sprejem v računalniku** – neželeni signal ustvarja motnje tako, da prekinja ali blokira druge signale. Nekaj možnih vzrokov motenj:

- • Podaljški za napajanje, tipkovnico in miško.
- • Na razdelilnik je priključenih preveč naprav.
- • Več razdelilnikov je priključenih v isto električno vtičnico.

# **Težave s pomnilnikom**

**Če se prikaže sporočilo o nezadostni količini pomnilnika** –

- • težavo lahko odpravite tako, da shranite in zaprete vse odprte datoteke ter zaprete vse odprte programe, ki jih ne uporabljate.
- • Če težave ne morete odpraviti, se obrnite na družbo Dell (glejte odsek »Vzpostavitev stika z družbo Dell« na strani [79](#page-80-0)).

#### **Če se pojavijo druge težave s pomnilnikom** –

- • zaženite program za diagnostiko Dell Diagnostics (glejte odsek »Dell Diagnostics« na strani [56](#page-57-0)).
- • Če težave ne morete odpraviti, se obrnite na družbo Dell (glejte odsek »Vzpostavitev stika z družbo Dell« na strani [79](#page-80-0)).

# <span id="page-50-0"></span>**Zamrznitve in težave s programsko opremo**

**Če se računalnik ne zažene** – preverite, ali je napajalni kabel pravilno priključen v računalnik in električno vtičnico.

#### **Če se program ne odziva** –

Program zaprete tako:

- **1.** Hkrati pritisnite <Ctrl><Shift><Esc>.
- **2.** Kliknite **Aplikacije**.
- **3.** Kliknite program, ki se ne odziva.
- **4.** Kliknite **Končaj opravilo**.

#### **Če se program večkrat preneha odzivati** – glejte dokumentacijo programske opreme. Če je treba, odstranite program in ga znova namestite.

*C* OPOMBA: Programski opremi so v dokumentaciji ali na CD-ju običajno priložena navodila za namestitev.

**Če se računalnik ne odziva ali se prikaže modri zaslon** –

**POZOR: Če operacijskega sistema ne morete pravilno zaustaviti, lahko izgubite podatke.**

Če se računalnik ne odzove na pritisk tipke na tipkovnici ali na premik miške, pritisnite gumb za vklop za približno 8–10 sekund, dokler se računalnik ne izklopi, in nato znova zaženite računalnik.

#### **Če je program izdelan za starejšo različico operacijskega sistema Microsoft® Windows®** –

zaženite čarovnika za združljivost programske opreme (Program Compatibility Wizard). Čarovnik za združljivost programske opreme konfigurira program tako, da ta deluje v okolju, ki je podobno starejši različici operacijskih sistemov Microsoft Windows.

Zagon programa Program Compatibility Wizard (Čarovnik za združljivost programske opreme)

- **1.** Kliknite **Start** → **Nadzorna plošča**→ **Programi**→ **Izvajajte programe, narejene za prejšnje različice sistema Windows.**
- **2.** V pozdravnem zaslonu kliknite **Naprej**.
- **3.** Upoštevajte navodila na zaslonu.

#### **Če imate druge težave s programsko opremo** –

- • Takoj ustvarite varnostno kopijo svojih datotek.
- • S protivirusnim programom preglejte trdi disk ali CD-je.
- Shranite in zaprite odprte datoteke in programe ter v meniju **Start** zaustavite računalnik.
- • Za informacije o odpravljanju težav glejte dokumentacijo programske opreme ali pa se obrnite na proizvajalca programske opreme:
	- Preverite, ali je program združljiv z operacijskim sistemom, ki je nameščen v računalniku.
- Preverite, ali računalnik ustreza minimalnim zahtevam glede strojne opreme, potrebnim za zagon programske opreme. Informacije so na voljo v dokumentaciji programske opreme.
- Preverite, ali je program ustrezno nameščen in konfiguriran.
- Preverite, ali so gonilniki naprave združlijvi s programom.
- Če je treba, odstranite program in ga znova namestite.
- Zapišite si morebitna sporočila o napaki, ki se prikažejo, da vam bodo v pomoč pri odpravljanju težav ali pri vzpostavitvi stika z družbo Dell.

# <span id="page-53-0"></span>**Uporaba orodij za podporo**

# **Dellov center za podporo**

Dellov **center za podporo** vam pomaga najti potrebne informacije o storitvah, podpori in sistemu.

Za zagon aplikacije kliknite ikono območju za obvestila na namizju.

Domača stran **Dellovega centra za podporo** prikazuje številko modela vašega računalnika, servisno številko, kodo za hitri servis in kontaktne informacije servisa.

Domača stran vključuje tudi povezave za dostop do možnosti:

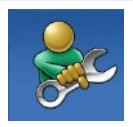

**Samopomoč** (odpravljanje težav, varnost, učinkovitost delovanja sistema, omrežje/ internet, varnostno kopiranje/obnovitev in operacijski sistem Windows)

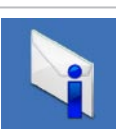

**Opozorila** (opozorila o tehnični podpori za vaš računalnik)

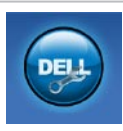

**Dellova pomoč** (tehnična podpora s storitvijo DellConnect™, storitev za kupce, usposabljanje in vadnice, pomoč s storitvijo Solution Station™ in pregledovanje prek spleta s storitvijo PC CheckUp)

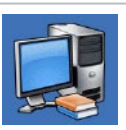

**O sistemu** (sistemska dokumentacija, informacije o garanciji, informacije o sistemu, nadgradnje in pripomočki)

Za več informacij o **Dellovem centru za podporo** in razpoložljivih orodjih za podporo pojdite na spletno stran **DellSupportCenter.com.**

# **My Dell Downloads**

*C* OPOMBA: storitev My Dell Downloads morda ni na voljo v določenih regijah.

Za nekatero nameščeno programsko opremo v računalniku Dell ne obstajajo varnostne kopije na CD-ju ali DVD-ju. Ta programska oprema je na voljo na spletni strani My Dell Downloads. Na spletnem mestu lahko prenesete programsko opremo za ponovno namestitev ali ustvarite medij z varnostno kopijo.

Registracija in uporaba storitve My Dell Downloads:

- **1.** Pojdite na spletno stran **DownloadStore.dell.com/media**.
- **2.** Upoštevajte navodila na zaslonu in se registrirajte ter prenesite programsko opremo.
- **3.** Znova namestite programsko opremo ali ustvarite varnostno kopijo za poznejšo rabo.

# **Sistemska sporočila**

Če je v računalniku prišlo do težave ali napake, se bo na zaslonu morda prikazalo sistemsko sporočilo, ki vam bo pomagalo prepoznati razlog za težave in potrebne ukrepe za njihovo odpravljanje.

*C* OPOMBA: če prikazanega sporočila ni med naslednjimi primeri, glejte dokumentacijo operacijskega sistema ali programa, ki je bil zagnan med prikazom sporočila. Za pomoč se lahko obrnete na družbo Dell (glejte odsek »Vzpostavitev stika z družbo Dell« na strani [79](#page-80-0)).

**Alert! (Opozorilo) Previous attempts at booting this system have failed at checkpoint [nnnn]. (Prejšnji poskusi zagona sistema so bili neuspešni na točki preverjanja [nnnn]) For help in resolving this problem, please note this checkpoint and contact Dell Technical Support (Za pomoč pri odpravljanju te težave si zapišite to točko preverjanja in se obrnite** **Uporaba orodij za podporo**

#### **na Dellovo tehnično podporo)** – računalnik

se trikrat zapored ni zagnal zaradi iste napake. Za pomoč se obrnite na družbo Dell (glejte odsek »Vzpostavitev stika z družbo Dell« na strani [79](#page-80-0)).

#### **CPU fan failure (Okvara ventilatorja**

**za procesor)** – ventilator za procesor je okvarjen. Zamenjajte ventilator za procesor (glejte *Priročnik za servisiranje* na spletni strani **support.dell.com)**.

#### **System fan failure (Okvara sistemskega ventilatorja)** – sistemski ventilator je okvarjen. Za pomoč se obrnite na družbo Dell (glejte odsek »Vzpostavitev stika z družbo Dell« na strani [79](#page-80-0)).

#### **Hard-disk drive failure (Napaka pogona trdega diska)** – možna okvara pogona trdega diska med samodejnim preizkusom zagona trdega diska (POST). Za pomoč se obrnite na družbo Dell (glejte odsek »Vzpostavitev stika z družbo Dell« na strani [79](#page-80-0)).

**Hard-disk drive failure (Napaka pogona trdega diska)** – možna okvara pogona trdega diska med preizkusom zagona trdega diska. Za pomoč se obrnite na družbo Dell (glejte odsek »Vzpostavitev stika z družbo Dell« na strani [79](#page-80-0)).

#### **Keyboard failure (Okvara tipkovnice)** – okvara tipkovnice ali odklopljen kabel tipkovnice. Zamenjajte tipkovnico.

**No boot device available (Ni zagonske naprave)** – na trdem disku ni zagonske particije, kabel trdega diska ni priključen ali ni zagonske naprave.

• Če za zagonsko napravo izberete trdi disk, se prepričajte, da so kabli priključeni, da je pogon pravilno nameščen in razdeljen na particije kot zagonska naprava.

• Odprite program za nastavitev sistema in poskrbite, da so podatki o vrstnem redu zagona pravilni. Glejte Service Manual (Priročnik za servisiranje) na spletnem mestu **support.dell.com/manuals**.

**No timer tick interrupt (Ni prekinitve v delovanju časovnika)** – vezje na sistemski plošči je morda okvarjeno ali pa je prišlo do okvare sistemske plošče. Za pomoč se obrnite na družbo Dell (glejte odsek »Vzpostavitev stika z družbo Dell« na strani [79](#page-80-0)).

**USB over current error (Napaka prekomernega pretoka prek priključka USB)** – odklopite napravo USB. Naprava USB za pravilno delovanje potrebuje več energije. Za priklop naprave USB uporabite zunanji vir napajanja; če pa ima naprava dva kabla USB, priključite oba.

**CAUTION – Hard Drive SELF MONITORING SYSTEM has reported that a parameter has exceeded its normal operating range. Družba Dell priporoča, da redno shranjujete varnostne kopije svojih podatkov. A parameter out of range may or may not indicate a potential hard drive problem (POZOR – SISTEM ZA SAMODEJNI NADZOR trdega diska je sporočil, da je parameter presegel območje normalnega delovanja. Dell priporoča, da svoje podatke redno varnostno kopirate. Parameter, ki je presegel območje normalnega delovanja, lahko pomeni morebitne težave s trdim diskom.)** – napaka S.M.A.R.T., možna okvara trdega diska. Za pomoč se obrnite na družbo Dell (glejte odsek »Vzpostavitev stika z družbo Dell« na strani [79](#page-80-0)).

# **Hardware Troubleshooter, program**

Če naprava med namestitvijo operacijskega sistema ni zaznana ali pa je zaznana. a je nepravilno konfigurirana, lahko s programom za **odpravljanje težav s strojno opremo** odpravite nezdružljivost.

Zagon programa Hardware Troubleshooter:

- **1.** Kliknite **Start** → **Pomoč in podpora**.
- **2.** V iskalno polje vnesite hardware troubleshooter in pritisnite <Enter> za iskanje.
- **3.** Iz rezultatov iskanja izberite možnost, ki najbolj ustreza težavi, in upoštevajte postopek odpravljanja težav.

# <span id="page-57-0"></span>**Program za diagnostiko Dell Diagnostics**

Če imate težave z računalnikom, izvedite postopke preverjanja, opisane v odseku »Zamrznitve in težave s programsko opremo« na strani [49](#page-50-0), in zaženite program Dell Diagnostics, preden se obrnete na družbo Dell za tehnično pomoč. Priporočamo vam, da pred začetkom natisnete te postopke.

- *CA* OPOMBA: program Dell Diagnostics deluje samo v Dellovih računalnikih.
- **OPOMBA:** disk Drivers and Utilities (Gonilniki in pripomočki) ni nujno priložen računalniku.

Glejte odsek *Tehnični podatki* na strani [83,](#page-84-0) če želite pregledati podatke o konfiguraciji računalnika in preveriti, ali je naprava, ki jo želite preizkusiti, prikazana v programu za namestitev sistema in ali je vključena.

Zaženite program Dell Diagnostics s trdega diska ali plošče Drivers and Utilities (Gonilniki in pripomočki).

## **Zagon diagnostike Dell s trdega diska**

Program Dell Diagnostics je na skriti diagnostični particiji vašega trdega diska.

- *C* OPOMBA: če računalnik ne prikaže slike na zaslonu, se za pomoč obrnite na družbo Dell (glejte odsek »Vzpostavitev stika z družbo Dell« na strani [79](#page-80-0)).
- **1.** Računalnik priključite v delujočo električno vtičnico.
- **2.** Vklopite (ali znova zaženite) računalnik.
- **3.** Ko se prikaže logotip DELL™, takoj pritisnite <F12>. V zagonskem meniju izberite **Diagnostics (Diagnostika)** in pritisnite <Enter>.

To lahko povzroči zagon programa Pre-Boot System Assessment (PSA) v vašem računalniku.

- **OPOMBA:** če čakate predolgo in se **U** prikaže logotip operacijskega sistema, počakajte, da se naloži namizje operacijskega sistema Microsoft® Windows®, nato pa izklopite računalnik in poskusite znova.
- *<b>OPOMBA:* če vidite sporočilo, da ni bilo mogoče najti nobene diagnostične particije, zaženite program Dell Diagnostics s ploščeDrivers and Utilities (Gonilniki in pripomočki).

Če je PSA priklican:

- a. PSA zažene preizkus.
- b. Če se PSA uspešno konča, se prikaže naslednje sporočilo: »No problems have been found with this system so far. Do you want to run the remaining memory tests? This will take about 30 minutes or more. Do you want to continue? (Recommended).« (Do zdaj ni bilo najdenih

```
nobenih težav s sistemom. 
Ali želite zagnati preostale 
preizkuse pomnilnika? To bo 
trajalo 30 minut ali več. 
Ali želite nadaljevati? 
(priporočeno)).
```
c. Če imate težave s pomnilnikom, pritisnite <y>, drugače pritisnite <n>. Prikaže se sporočilo:

»Booting Dell Diagnostic Utility Partition. Press any key to continue.« (Zaganjam diagnostično particijo Dell. Za nadaljevanje pritisnite katerokoli tipko).

d. Pritisnite katero koli tipko, da se odpre okno **Choose An Option (Izberite možnost)**.

### Če PSA ni priklican:

Če želite zagnati program Dell Diagnostics z diagnostične particije na trdem disku, pritisnite poljubno tipko in se pomaknite do okna **Choose an option** (Izberite možnost).

**4.** Izberite preskus, ki ga želite zagnati.

**5.** Če je med preizkusom prišlo do napake, se pojavi sporočilo s kodo napake in opisom težave. Zapišite kodo napake in opis težave ter za pomoč kontaktirajte družbo Dell (glejte odsek »Vzpostavitev stika z družbo Dell« na strani [79](#page-80-0)).

- *C* OPOMBA: servisna številka računalnika je na vrhu vsakega zaslona preizkusa. Servisna številka je pomembna pri prepoznavanju računalnika, ko se obrnete na družbo Dell.
- **6.** Po končanih preizkusih zaprite zaslon preizkusa in znova se prikaže okno **Choose An Option (Izberite možnost)**.
- **7.** Če želite zapustiti program Dell Diagnostics in znova zagnati računalnik, kliknite **Exit (Izhod)**.

## **Zagon programa Dell Diagnostics z diska z gonilniki in pripomočki**

- *<u>Z</u>* OPOMBA: disk Drivers and Utilities (Gonilniki in pripomočki) ni nujno priložen računalniku.
- **1.** Vstavite disk Drivers and Utilities (Gonilniki in pripomočki).
- **2.** Izklopite in znova zaženite računalnik. Ko se pojavi logotip DELL™, takoj pritisnite tipko <F12>.
- **OPOMBA:** če ste čakali predolgo in se  $\mathscr{M}$ ob čakanju pojavi logotip operacijskega sistema, počakajte, da se naloži namizje Microsoft Windows, nato pa izklopite računalnik in poizkusite znova.
- *C* OPOMBA: naslednji koraki samo enkrat spremenijo zaporedje zagona. Pri naslednjem zagonu se računalnik zažene glede na naprave, ki so določene v programu za nastavitev sistema.

**Uporaba orodij za podporo**

- **3.** Ko se pojavi seznam zagonskih naprav, označite **CD/DVD/CD-RW** in pritisnite <Enter>.
- **4.** V meniju izberite možnost **Boot from CD-ROM** (Zagon s CD-ROM-a) in pritisnite <Enter>.
- **5.** Vnesite 1 za zagon menija na CD-ju in za nadaljevanje pritisnite <Enter>.
- **6.** Na oštevilčenem seznamu izberite **Run the 32 Bit Dell Diagnostics** (Zaženi 32-bitni program Dell Diagnostics). Če je navedenih več različic, izberite različico, ki je primerna za vaš računalnik.
- **7.** Izberite preskus, ki ga želite zagnati.
- **8.** Če je med preizkusom prišlo do napake, se pojavi sporočilo s kodo napake in opisom težave. Zapišite kodo napake in opis težave ter za pomoč kontaktirajte družbo Dell (glejte odsek »Vzpostavitev stika z družbo Dell« na strani [79](#page-80-0)).

- **ZA OPOMBA:** servisna številka računalnika je na vrhu vsakega zaslona preizkusa. Servisna številka je pomembna pri prepoznavanju računalnika, ko se obrnete na družbo Dell.
- **9.** Po končanih preizkusih zaprite zaslon preizkusa in znova se prikaže okno **Choose An Option (Izberite možnost)**.
- **10.** Če želite zapustiti program Dell Diagnostics in znova zagnati računalnik, kliknite **Exit (Izhod)**.
- 11. Odstranite disk Drivers and Utilities (Gonilniki in pripomočki).

# **Obnovitev operacijskega sistema**

Operacijski sistem v računalniku lahko obnovite tako:

**POZOR: z možnostjo Dell Factory Image Restore (Obnovitev Dellovih tovarniških nastavitev) ali diskom Operating System (Operacijski sistem) za obnovitev operacijskega sistema trajno izbrišete vse podatkovne datoteke v računalniku. Če je mogoče, pred uporabo te možnosti ustvarite varnostne kopije podatkov.**

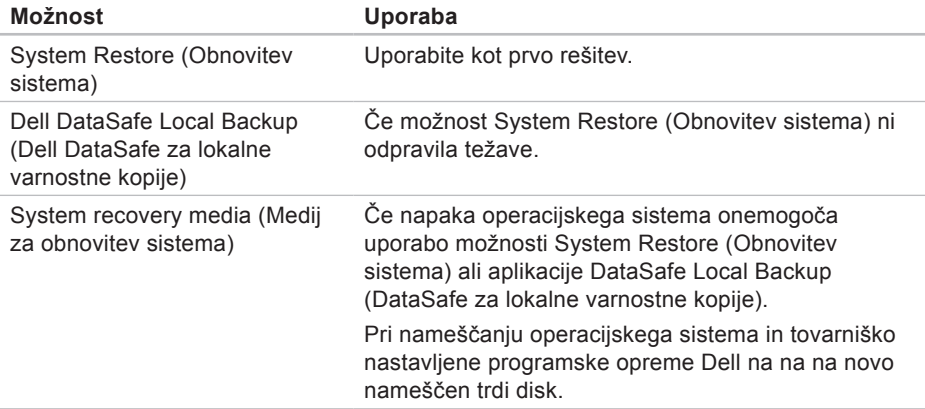

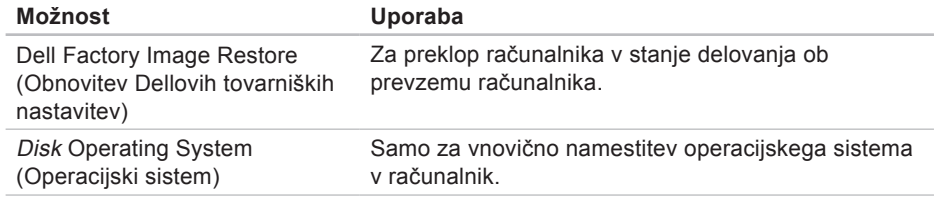

*C* OPOMBA: disk Operating System (Operacijski sistem) ni nujno priložen računalniku.

# **Obnovitev sistema**

Operacijski sistem Microsoft® Windows® vsebuje možnost Obnovitev sistema, ki računalnik povrne v stanje (brez vpliva na podatkovne datoteke) pred namestitvijo nezaželene ali težavne strojne opreme, programske opreme ali drugih sistemskih nastavitev. Vse spremembe, ki jih izvede Obnovitev sistema, lahko v celoti razveljavite.

**POZOR: Svoje podatkovne datoteke redno varnostno kopirajte. Orodje Obnovitev sistema ne nadzoruje in obnavlja podatkovnih datotek.**

## **Zaganjanje možnosti System Restore (Obnovitev sistema)**

- **1.** Kliknite **Start** .
- **2.** V iskalno polie vnesite System Restore (Obnovitev sistema) in pritisnite <Enter>.
- **ZA OPOMBA:** lahko se prikaže okno **Nadzor uporabniškega računa**. Če ste skrbnik računalnika, kliknite **Nadaljuj**, v nasprotnem primeru pa pred nadaljevanjem pokličite skrbnika.
- **3.** Kliknite **Naprej** in sledite navodilom na zaslonu.

Če možnost System Restore (Obnovitev sistema) ni odpravila težave, lahko razveljavite zadnjo obnovitev sistema.

## **Razveljavljanje zadnje obnovitve sistema**

*C* OPOMBA: preden razveljavite zadnio obnovitev sistema, shranite in zaprite vse odprte datoteke ter zaprite vse odprte programe. Ne spreminjajte, odpirajte ali brišite datotek ali programov, dokler obnovitev sistema ni končana.

**1.** Kliknite **Start** .

- **2.** V iskalno polje vnesite System Restore (Obnovitev sistema) in pritisnite <Enter>.
- **3.** Kliknite **Undo my last restoration (Razveljavi zadnjo obnovitev)**, kliknite **Next (Naprej)** in sledite navodilom na zaslonu.

# <span id="page-65-0"></span>**Dell DataSafe Local Backup**

- **POZOR: uporaba možnosti Dell DataSafe Local Backup (Dell DataSafe za lokalne varnostne kopije) za obnovitev operacijskega sistema trajno izbriše vse programe in gonilnike, ki ste jih namestili po prejetju računalnika. Preden uporabite možnost Dell DataSafe Local Backup (Dell DataSafe za lokalne varnostne kopije) ustvarite medije z varnostnimi kopijami aplikacij, ki jih je treba namestiti v računalnik. Uporabite možnost Dell DataSafe Local Backup (Dell DataSafe za lokalne varnostne kopije) le, če možnost Obnovitev sistema ni odpravila težav z operacijskim sistemom.**
- **POZOR: čeprav je možnost Dell DataSafe Local Backup (Dell DataSafe za lokalne varnostne kopije) namenjena ohranitvi podatkovnih datotek v računalniku, je pred njeno uporabo priporočljivo ustvariti varnostne kopije podatkov.**
- **OPOMBA:** Dell DataSafe Local Backup  $\mathscr{M}$ (Dell DataSafe za lokalne varnostne kopije) morda ni na voljo v določenih regijah.
- *C* OPOMBA: če Dell DataSafe Local Backup (Dell DataSafe za lokalne varnostne kopije) ni na voljo v vašem računalniku, obnovite operacijski sistem z možnostjo Obnovitev Dellovih tovarniških nastavitev (glejte »Obnovitev Dellovih tovarniških nastavitev« na strani [68](#page-69-0)).

Z možnostjo Dell DataSafe Local Backup (Dell DataSafe za lokalne varnostne kopije) lahko vrnete trdi disk v stanje delovanja ob nakupu računalnika, ne da bi izbrisali podatkovne datoteke.

Dell DataSafe Local Backup (Dell DataSafe za lokalne varnostne kopije) omogoča:

- • Varnostno kopiranje in vrnitev računalnika v prejšnje stanje delovanja.
- • Ustvarjanje medija za obnovitev sistema.

## **Osnovna različica programa Dell DataSafe Local Backup (Dell DataSafe za lokalne varnostne kopije)**

Če želite obnoviti operacijski sistem in tovarniško nastavljeno programsko opremo Dell in hkrati ohraniti podatkovne datoteke:

- **1.** Izključite računalnik.
- **2.** Odklopite vse naprave (pogon USB, tiskalnik itd.), ki so priključene na računalnik, ter odstranite nedavno dodano notranjo strojno opremo.
- *C* OPOMBA: ne odklopite napajalnika.

**3.** Vklopite računalnik.

**4.** Ko se prikaže logotip DELL™, nekajkrat pritisnite <F8>, da odprete okno **Advanced Boot Options (Napredne možnosti za zagon)**.

- *<u>D</u>* OPOMBA: če ste čakali predolgo in se ob čakanju pojavi logotip operacijskega sistema, počakajte, da se naloži namizje Microsoft Windows, nato pa izklopite računalnik in poizkusite znova.
- **5.** Izberite **Repair Your Computer (Popravi računalnik)**.
- **6.** Med **System Recovery Options (Možnosti za obnovitev sistema)** izberite **Dell DataSafe Restore and Emergency Backup (Dell DataSafe obnovitev in zasilna varnostna kopija)** in upoštevajte navodila na zaslonu.
- *C* OPOMBA: postopek obnovitve lahko traja uro ali več, odvisno od velikosti podatkov, ki jih želite obnoviti.
- *<u>OPOMBA:</u>* za več informacij glejte članek 353560 v zbirki znanja na spletnem mestu **support.dell.com**.

## **Nadgradnja v Dell DataSafe Local Backup Professional**

*CA* **OPOMBA:** Dell DataSafe Local Backup Professional je morda nameščen v vašem računalniku, če ste ga naročili ob nakupu.

Dell DataSafe Local Backup Professional ponuja dodatne funkcije, ki omogočajo:

- • Varnostno kopiranje in obnovitev računalnika na podlagi vrst datotek
- • Varnostno kopiranje datotek v lokalno napravo za shranjevanje
- • Razporejanje samodejnega varnostnega kopiranja

Nadgradnjo v Dell DataSafe Local Backup Professional izvedete tako:

**1.** Dvokliknite ikono Dell DataSafe Local Backup v območju za obvestila na namizju.

#### **2.** Kliknite **Upgrade Now! (Nadgradi zdaj!)**

**3.** Upoštevajte navodila na zaslonu.

# **Medij za obnovitev sistema**

**POZOR: čeprav je medij za obnovitev sistema namenjen ohranitvi podatkovnih datotek v računalniku, je pred njegovo uporabo priporočljivo ustvariti varnostne kopije podatkov.**

Z medijem za obnovitev sistema, ki ste ga ustvarili z Dell DataSafe Local Backup (Dell DataSafe za lokalne varnostne kopije), lahko vrnete trdi disk v stanje delovanja ob nakupu računalnika, ne da bi izbrisali podatkovne datoteke.

Medij za obnovitev sistema uporabite v teh primerih:

- • Napaka operacijskega sistema onemogoča uporabo možnosti obnovitve, ki so nameščene v računalniku.
- • Napaka trdega diska onemogoča obnovo podatkov.

Če želite obnoviti operacijski sistem in tovarniško nastavljeno programsko opremo Dell z uporabo medjia za obnovitev sistema:

- **1.** Vstavite medij za obnovitev sistema ali USB ključ in znova zaženite računalnik.
- **2.** Ko se prikaže logotip DELL™, takoj pritisnite <F12>.
- *<u>OPOMBA:* če ste čakali predolgo in se</u> ob čakanju pojavi logotip operacijskega sistema, počakajte, da se naloži namizje Microsoft Windows, nato pa izklopite računalnik in poizkusite znova.
- **3.** S seznama izberite ustrezno zagonsko napravo in pritisnite <Enter>.
- **4.** Upoštevajte navodila na zaslonu.

# <span id="page-69-0"></span>**Dell Factory Image Restore (Obnovitev Dellovih tovarniških nastavitev)**

- **POZOR: uporaba možnosti Dell Factory Image Restore (Obnovitev Dellovih tovarniških nastavitev) za obnovitev operacijskega sistema trajno izbriše vse programe in gonilnike, ki ste jih namestili po prejetju računalnika. Če je mogoče, pred uporabo te možnosti ustvarite varnostno kopijo podatkov. Orodje Dell Factory Image Restore (Obnovitev Dellovih tovarniških nastavitev) uporabite le, če z možnostjo Obnovitev sistema niste odpravili težave z operacijskim sistemom.**
- **OPOMBA:** možnost Dell Factory Image Restore (Obnovitev Dellovih tovarniških nastavitev) morda v nekaterih državah ali računalnikih ni na voljo.
- *C* OPOMBA: če Dell Factory Image Restore (Obnovitev Dellovih tovarniških nastavitev) ni na voljo v vašem računalniku, obnovite operacijski sistem z možnostjo Dell DataSafe Local Backup (Dell DataSafe za lokalne varnostne kopije) (glejte »Dell DataSafe za lokalne varnostne kopije« na strani [64](#page-65-0)).

Možnost Dell Factory Image Restore (Obnovitev Dellovih tovarniških nastavitev) uporabite le kot zadnjo možnost za obnovitev operacijskega sistema. Ta možnost vrne trdi disk v stanje ob nakupu računalnika. Vsi programi in datoteke, ki ste jih dodali po prejemu računalnika (vključno s podatkovnimi datotekami), bodo trajno izbrisani s trdega diska. Med podatkovne datoteke spadajo dokumenti, preglednice, e-poštna sporočila, digitalne fotografije, glasbene datoteke itd. Če je mogoče, pred uporabo Dellovega programa za obnovitev tovarniških nastavitev ustvarite varnostno kopijo vseh podatkov.

## **Zagon obnovitve Dellovih tovarniških nastavitev**

- **1.** Vklopite računalnik.
- **2.** Ko se prikaže logotip DELL™, nekajkrat pritisnite <F8>, da odprete okno **Advanced Boot Options (Napredne možnosti za zagon)**.
- *<u>OPOMBA:</u>* če ste čakali predolgo in se ob čakanju pojavi logotip operacijskega sistema, počakajte, da se naloži namizje Microsoft Windows, nato pa izklopite računalnik in poizkusite znova.
- **3.** Izberite možnost **Repair Your Computer (Popravi računalnik)**. Prikaže se okno **System Recovery Options (Možnosti za obnovitev sistema)**.
- **4.** Izberite postavitev tipkovnice in kliknite **Next (Naprej)**.
- **5.** Če želite dostopati do možnosti obnovitve, se prijavite kot lokalni uporabnik. Če želite dostopati do ukaznega poziva, v polje **User name (Uporabniško ime)** vnesite **administrator** in nato kliknite OK (V) redu).
- **6.** Kliknite **Dell Factory Image Restore (Obnovitev Dellovih tovarniških nastavitev)**. Prikaže se pozdravni zaslon orodja **Dell Factory Image Restore (Obnovitev Dellovih tovarniških nastavitev)**.
- *<u>A</u>* OPOMBA: morda bo treba najprej izbrati **Dell Factory Tools (Dellova tovarniška orodja)** in nato **Dell Factory Image Restore (Obnovitev Dellovih tovarniških nastavitev),** odvisno od vaših nastavitev.
- **7.** Kliknite **Next (Naprej)**.

Prikaže se zaslon **Confirm Data Deletion (Potrditev brisanja podatkov)**.

- **OPOMBA:** če ne želite obnoviti  $\mathscr{U}$ Dellovih tovarniških nastavitev, kliknite **Cancel (Prekliči)**.
- **8.** Če želite nadaljevati s formatiranjem trdega diska in obnovitvijo sistema na tovarniške nastavitve, izberite ustrezno potrditveno polje in nato kliknite **Next (Naprej)**.

Zažene se proces obnovitve, ki lahko traja pet minut ali več. Ko sta operacijski sistem in tovarniško nameščena programska oprema obnovljena na tovarniške nastavitve, se prikaže sporočilo.

**9.** Kliknite **Finish (Dokončaj)** za vnovični zagon računalnika.
# <span id="page-72-0"></span>**Iskanje pomoči**

Če imate težave z računalnikom, lahko s spodnjim postopkom ugotovite težave in jih odpravite:

- **1.** Za informacije in postopke glede težav v povezavi z računalnikom glejte odsek »Odpravljanje težav« na strani [43](#page-44-0).
- **2.** Za postopke izvajanja programa Dell Diagnostics glejte odsek »Dell Diagnostics« na strani [56](#page-57-0).
- **3.** Izpolnite »Kontrolni seznam za diagnostiko« na strani [78](#page-79-0).
- **4.** Pri postopkih nameščanja in odpravljanja težav uporabite Dellovo obsežno zbirko spletnih storitev, ki je na voljo na Dellovem spletnem mestu za podporo (**support.dell.com**). Obsežnejši seznam spletnih strani z Dellovo podporo je na voljo v odseku »Spletne storitve« na strani [73](#page-74-0).
- **5.** Če s prejšnjimi koraki niste odpravili težave, glejte odsek »Pred klicem« na strani [77](#page-78-0).
- *C* OPOMBA: Dellovo podporo pokličite s telefona v bližini računalnika, da vam bo osebje za podporo lahko pomagalo pri potrebnih postopkih.
- *C* OPOMBA: Dellov hitri servis morda ni na voljo v vseh državah.

Po odzivu Dellovega samodejnega telefonskega sistema vnesite svojo številko za hitri servis in klic bo preusmerjen ustrezni osebi za podporo uporabnikom. Če nimate kode za hitri servis, odprite mapo **Dell Accessories (Pripomočki Dell)**, dvokliknite ikono **Express Service Code (Koda za hitri servis)** in upoštevajte navodila.

**OPOMBA:** Nekatere storitve niso vedno na voljo na vseh lokacijah zunaj ZDA. Informacije o razpoložljivosti so na voljo pri lokalnem Dellovem zastopniku.

### <span id="page-73-0"></span>**Tehnična podpora in storitve za kupce**

Dellova storitev za podporo ponuja odgovore na vprašanja v zvezi s strojno opremo Dell. Osebje za podporo uporablja računalniško diagnostiko, ki omogoča hitre in natančne odgovore.

Če želite vzpostaviti stik z Dellovo službo za podporo uporabnikom, glejte odsek »Pred klicem« na strani [77](#page-78-0), nato pa poiščite kontaktne informacije za svojo regijo ali obiščite spletno mesto **support.dell.com**.

### **DellConnect**

DellConnect™ je preprosto spletno orodje, ki Dellovemu osebju za podporo in servisne storitve omogoča dostop do vašega računalnika prek širokopasovne povezave, prepoznavanje težave in popravilo pod vašim nadzorom. Za več informacij obiščite spletno stran **www.dell.com**/**DellConnect**.

### <span id="page-74-1"></span><span id="page-74-0"></span>**Spletne storitve**

Več o Dellovih izdelkih in storitvah lahko preberete na teh spletnih mestih:

- • **www.dell.com**
- • **www.dell.com/ap** (samo azijske/ pacifiške države)
- • **www.dell.com/jp** (samo Japonska)
- • **www.euro.dell.com** (samo Evropa)
- • **www.dell.com/la** (Latinska Amerika in karibske države)
- • **www.dell.ca** (samo Kanada)

Do Dellove podpore lahko dostopate prek teh spletnih mest in e-poštnih naslovov:

#### **Spletne strani Dellove podpore**

- • **support.dell.com**
- • **support.jp.dell.com** (samo Japonska)
- • **support.euro.dell.com** (samo Evropa)
- • **supportapj.dell.com** (samo azijske/ pacifiške države)

#### **E-poštni naslovi Dellove podpore**

- • **mobile\_support@us.dell.com**
- • **support@us.dell.com**
- • **la-techsupport@dell.com** (samo Latinska Amerika in karibske države)
- • **apsupport@dell.com** (samo azijske/ pacifiške države)

#### **E-poštni naslovi za trženje in prodajo izdelkov Dell**

- • **apmarketing@dell.com** (samo azijske/ pacifiške države)
- sales\_canada@dell.com (samo Kanada)

#### **Protokol za anonimni prenos datotek (FTP)**

• **ftp.dell.com**

Prijavite se kot uporabnik: anonymous in za geslo uporabite svoj e-poštni naslov.

### <span id="page-75-0"></span>**Storitev samodejnega obveščanja o stanju naročila**

Stanje katerega koli naročenega izdelka Dell lahko preverite na spletnem mestu **support.dell.com** ali pa uporabite storitev samodejnega obveščanja o stanju naročila. Posnetek bo od vas zahteval informacije, ki so potrebne za iskanje vašega naročila in poročanje o njem.

Če imate težave z naročilom, na primer z manjkajočim delom, neustreznim delom ali napačnim računom, obvestite Dellovo službo za pomoč uporabnikom. Pred klicem pripravite račun ali dobavnico.

Za telefonsko številko za svojo regijo glejte odsek »Vzpostavitev stika z družbo Dell« na strani [79](#page-80-0).

### **Informacije o izdelku**

Če potrebujete informacije o dodatnih Dellovih izdelkih ali če želite naročiti katerega od izdelkov, obiščite spletno mesto **www.dell.com**. Telefonska številka za vašo regijo ali za pogovor z zastopnikom je v odseku »Vzpostavitev stika z družbo Dell« na strani [79](#page-80-0).

### <span id="page-76-0"></span>**Vračilo izdelkov za popravilo v času garancije ali za vračilo denarja**

Vse izdelke za popravilo ali vračilo denarja pripravite tako:

- *<b>ZA* **OPOMBA:** preden vrnete izdelek družbi Dell, ne pozabite varnostno kopirati podatkov na trdem disku in drugih napravah za shranjevanje v izdelku. Odstranite vse zaupne, lastniške in osebne podatke ter izmenljive medije, kot so CD-ji/DVD-ji/ diski Blu-ray in pomnilniške kartice. Družba Dell ne odgovarja za kakršne koli zaupne, lastniške ali osebne podatke, izgubljene ali poškodovane podatke ter poškodovane ali izgubljene izmenljive medije, ki so morda priloženi ob vračilu računalnika.
- **1.** Pokličite Dell in sporočili vam bomo številko za vrnitev izdelka, ki jo morate jasno in vidno zapisati na zunanjo stran škatle. Za telefonsko številko za svojo regijo glejte odsek »Vzpostavitev stika z družbo Dell« na strani [79](#page-80-0).
- **2.** Dodajte kopijo računa in pismo z obrazložitvijo razloga za vrnitev izdelka.
- **3.** Dodajte kopijo kontrolnega seznama za diagnostiko (glejte odsek »Kontrolni seznam za diagnostiko« na strani [78](#page-79-0)), na katerem so navedeni preizkusi, ki ste jih zagnali, in sporočila o napakah, o katerih je poročal program Dell Diagnostics (glejte odsek »Dell Diagnostics« na strani [56](#page-57-0)).
- **4.** Če izdelek vračate za vračilo denarja, dodajte vso dodatno opremo, ki je bila priložena izdelku (napajalni kabel, programska oprema, navodila itd.).

**Iskanje pomoči**

- **5.** Opremo, ki jo nameravate vrniti, zapakirajte v prvotno (ali enako) embalažo.
- **ZA OPOMBA:** stroške pošiljanja krijete sami. Prav tako je treba zavarovati kateri koli vrnjeni izdelek in prevzeti odgovornost v primeru izgube izdelka med pošiljanjem družbi Dell. Ne sprejemamo paketov, za katere je potrebno plačilo ob prevzemu.
- 
- *C* OPOMBA: vrnjene izdelke, ki niso v skladu z vsemi zgoraj navedenimi zahtevami, bo družba Dell zavrnila in vrnila pošiljatelju.

### <span id="page-78-1"></span><span id="page-78-0"></span>**Pred klicem**

**OPOMBA:** pred klicem pripravite svojo kodo za hitri servis. Številka omogoča, da Dellov  $\mathscr{U}$ telefonski sistem za samodejno podporo učinkovito preusmeri vaš klic. Prav tako boste morda potrebovali svojo servisno številko (ki je na zadnji strani računalnika).

#### **Iskanje oznake s servisno številko in kode za hitro servisiranje**

Servisno številko računalnika in kodo za hitri servis lahko poiščete na nalepki na zadnji strani računalnika.

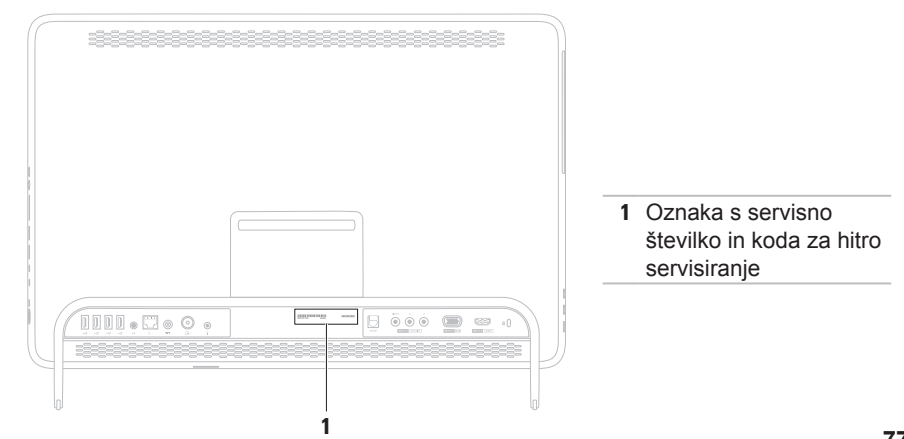

#### <span id="page-79-1"></span>**Iskanje pomoči**

Ne pozabite izpolniti kontrolnega seznama za diagnostiko. Če je možno, pred klicem vklopite računalnik in pokličite s telefona v bližini računalnika. Morda bo treba vnesti nekaj ukazov s tipkovnico, med postopkom odpravljanja težav posredovati podrobne informacije ali izvršiti druge korake za odpravljanje težav, ki jih je mogoče opraviti samo prek računalnika. Poskrbite, da imate v bližini vso dokumentacijo računalnika.

#### <span id="page-79-0"></span>**Kontrolni seznam za diagnostiko**

- • Ime:
- • Datum:
- • Naslov:
- • Telefonska številka:
- • Servisna številka (črtna koda na zadnji strani računalnika):
- • Koda za hitri servis:
- • Številka za vračilo izdelka (če jo je posredoval Dellov tehnik za podporo):
- • Operacijski sistem in različica:
- • Naprave:
- • Razširitvene kartice:
- • Ali imate vzpostavljeno povezavo z omrežjem? Da/ne
- • Omrežje, različica in omrežni vmesnik:
- • Programi in različice:

<span id="page-80-1"></span>Če želite izvedeti vsebino datotek za zagon računalnika, preberite dokumentacijo operacijskega sistema. Če je na računalnik priključen tiskalnik, natisnite vse datoteke. V nasprotnem primeru si pred klicem družbe Dell zapišite vsebino vsake datoteke.

- • Sporočilo o napaki, koda piskov ali diagnostična koda:
- • Opis težave in izvedeni postopki za odpravljanje težave:

### <span id="page-80-0"></span>**Vzpostavitev stika z družbo Dell**

Kupci v Združenih državah kličite 800-WWW-DELL (800–999–3355).

**OPOMBA:** če nimate internetne povezave, lahko kontaktne podatke poiščete na računu, embalaži, blagajniškem izpisku ali v katalogu Dellovih izdelkov.

Družba Dell ponuja različne možnosti podpore in storitev prek spleta in telefona. Razpoložljivost storitev je odvisna od države in izdelka; nekatere storitve morda niso na voljo v vaši regiji.

Vzpostavitev stika z družbo Dell za prodajo, tehnično podporo ali podporo uporabnikom:

- **1.** Obiščite **www.dell.com/contactdell**.
- **2.** Izberite državo ali regijo.
- **3.** Glede na potrebe izberite ustrezno povezavo za storitev ali podporo.
- **4.** Izberite način za vzpostavitev stika z družbo Dell, ki vam ustreza

# <span id="page-81-0"></span>**Iskanje dodatnih informacij in virov**

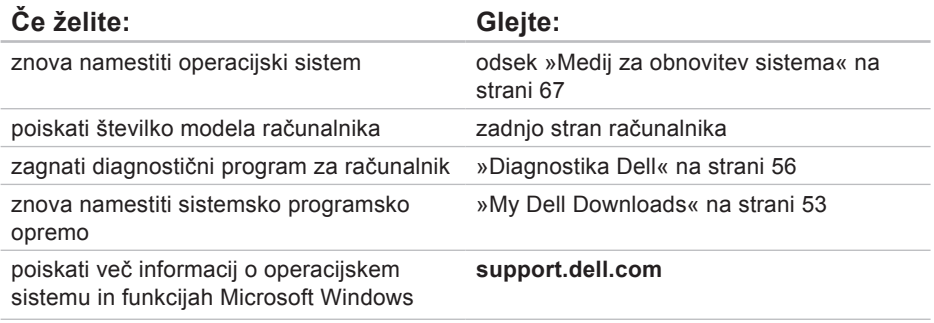

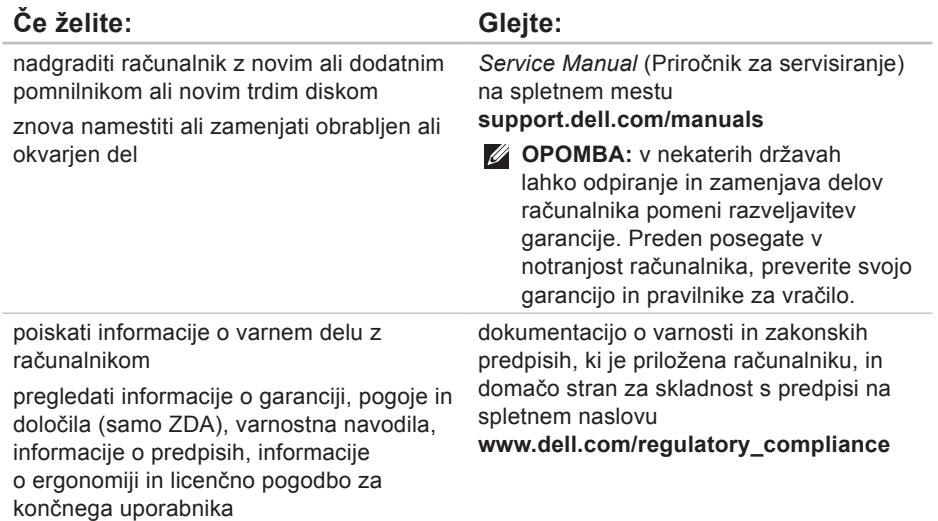

<span id="page-83-0"></span>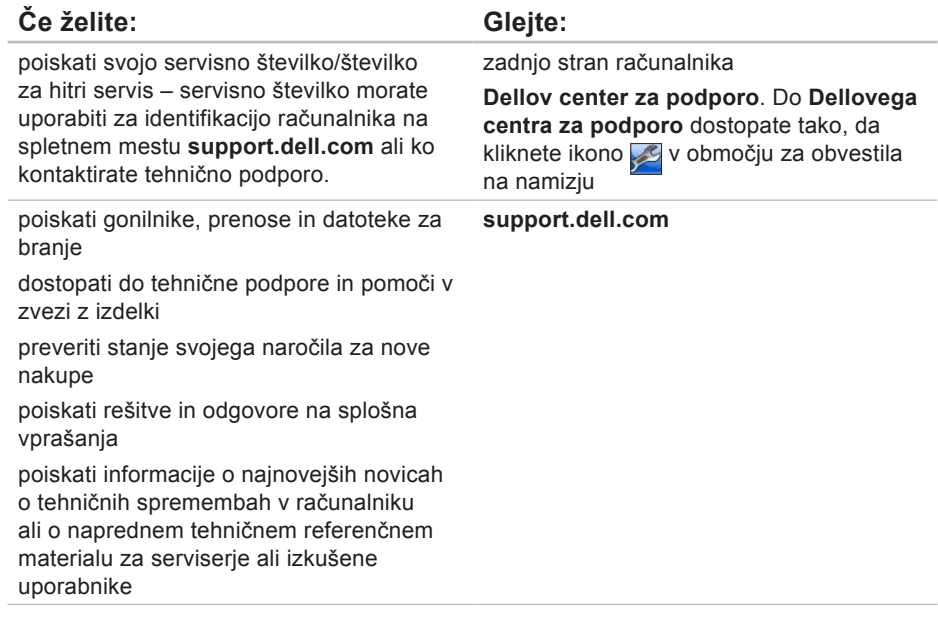

# <span id="page-84-0"></span>**Tehnični podatki**

Ta odsek vsebuje informacije, ki jih boste morda potrebovali za nastavitev računalnika, posodobitev gonilnikov in nadgradnjo računalnika.

**OPOMBA:** ponudbe se lahko razlikujejo glede na regijo. Če želite izvedeti več o nastavitvah vašega računalnika, glejte odsek **O sistemu** ( v Dellovem centru za podporo. Do Dellovega centra za podporo dostopate tako, da kliknete ikono območju za obvestila na namizju.

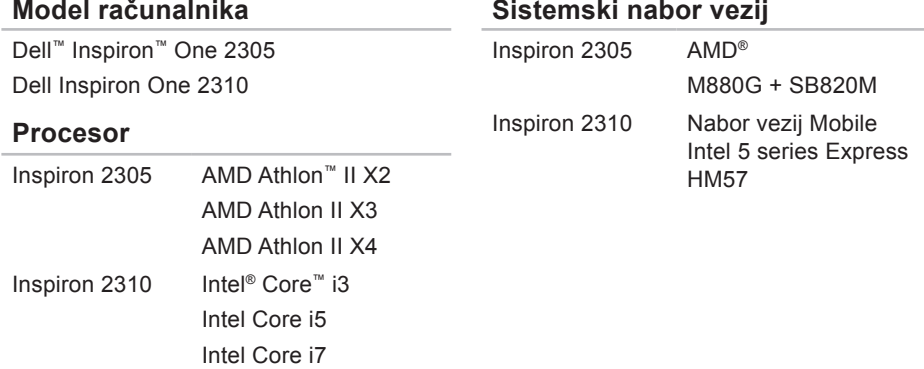

#### **Tehnični podatki**

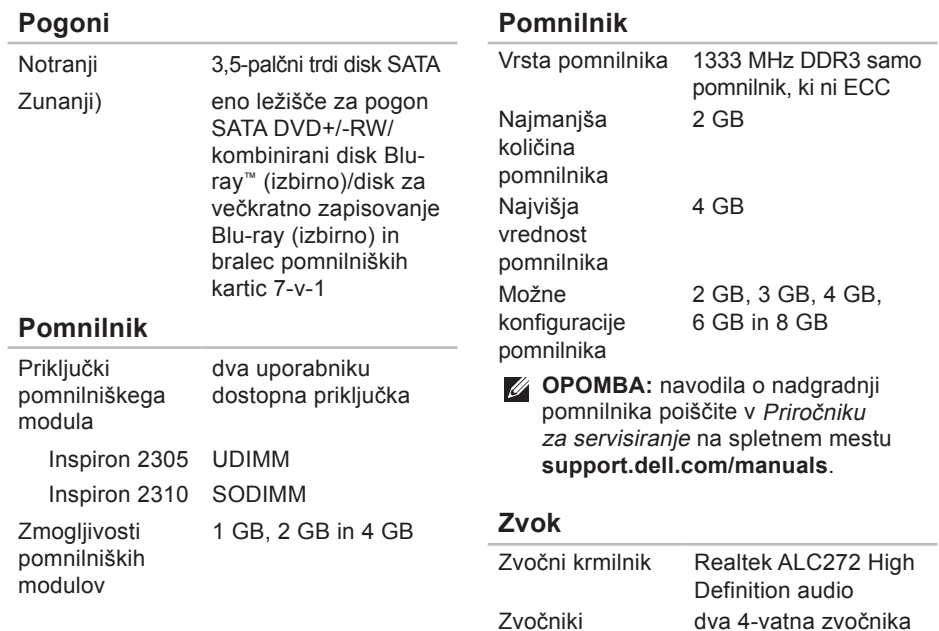

#### **Tehnični podatki**

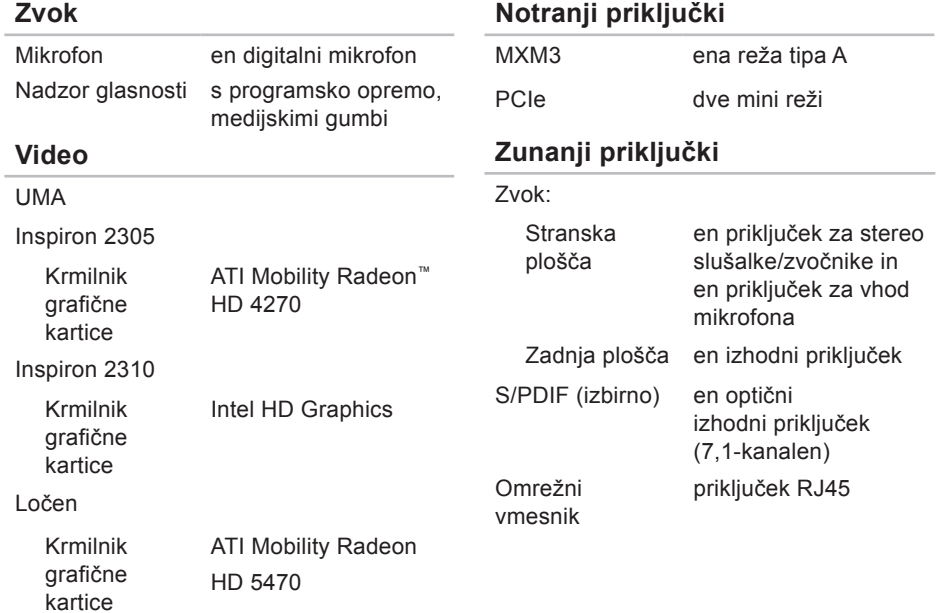

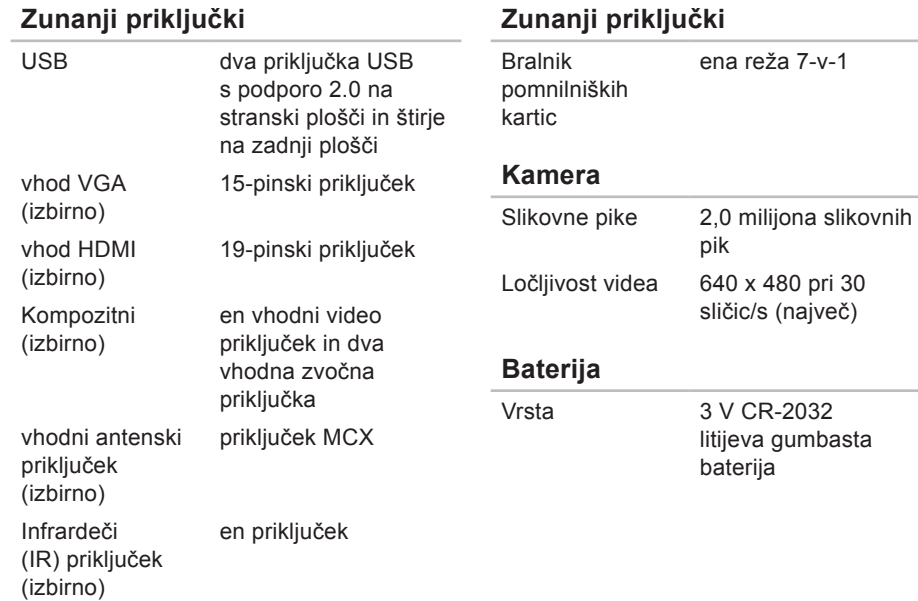

so bili odobreni za

#### **Bralnik pomnilniških kartic**

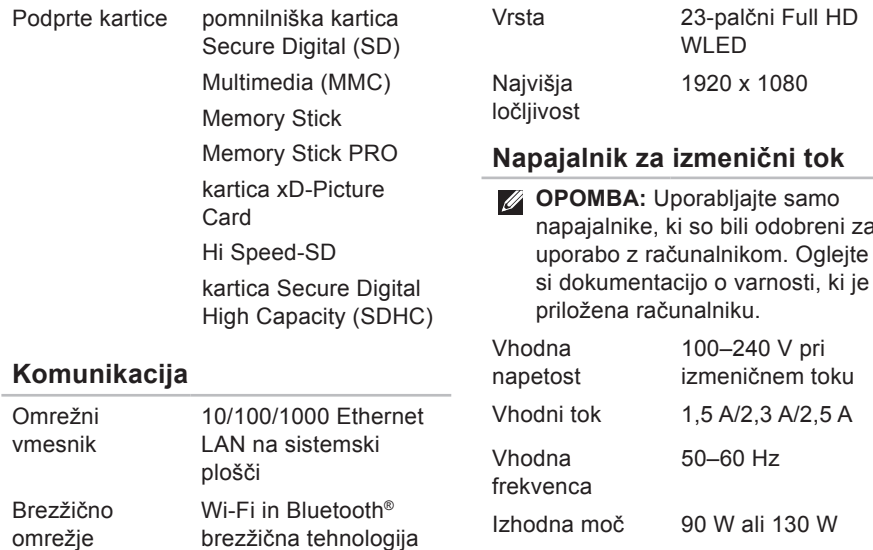

**Zaslon**

٠

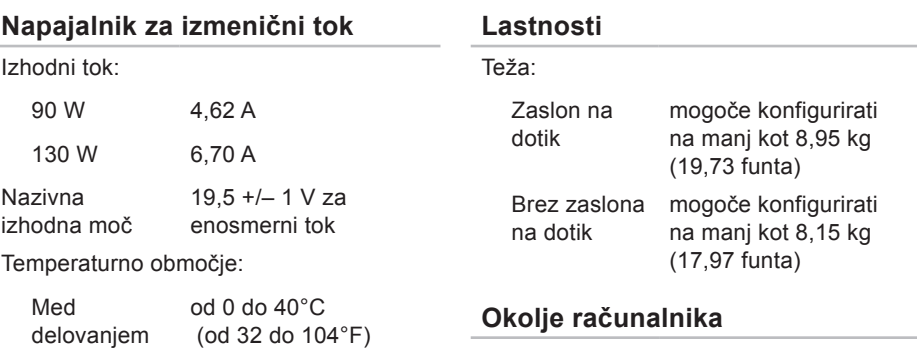

Za shranjevanje od –40 do 70°C (od –40 do 158°F)

#### **Lastnosti**

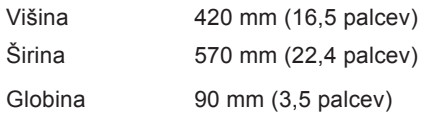

Temperaturno območje: Med delovanjem od 10 do 35°C (od 50 do 95°F) Za shranjevanje od -40 do 65°C (od -40 do 149°F) Relativna vlažnost (najvišja) od 10% do 90% (brez kondenzacije)

#### **Okolje računalnika**

Največji udarec (med delovanjem – izmerieno s programom Dell Diagnostics na trdem disku in pri 2 ms polsinusnega impulza; med nedelovanjem – izmerjeno pri izklopljenem trdem disku in 2 ms polsinusnega impulza):

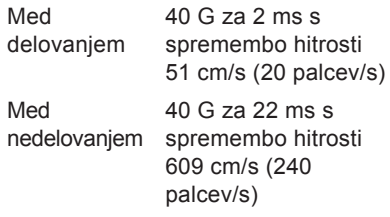

Najvišja izmerjena vibracija (z uporabo naključnega vibracijskega razpona, ki posnema uporabniško okolico):

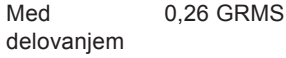

#### **Okolje računalnika**

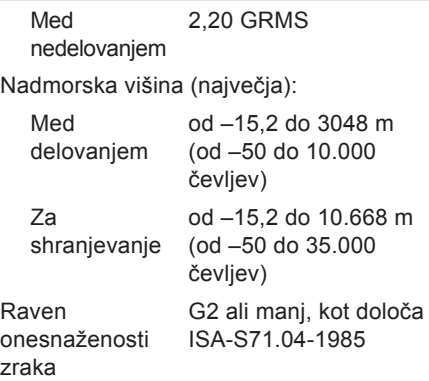

## **Dodatek**

### **Obvestilo o izdelku Macrovision**

Ta izdelek vsebuje tehnologijo za zaščito avtorskih pravic, ki je v ZDA zaščitena z določenimi patenti in drugimi pravicami intelektualne lastnine, ki so v lasti družbe Macrovision Corporation in drugih lastnikov pravic. Uporabo te z avtorskimi pravicami zaščitene tehnologije mora odobriti družba Macrovision Corporation in je namenjena samo za domačo in omejeno uporabo, razen v primeru, da drugačno uporabo odobri družba Macrovision Corporation. Obratno inženirstvo in razstavljanje sta prepovedana.

### **Informacije za NOM ali uradni mehiški standard (samo za Mehiko)**

Spodnje informacije so v skladu z zahtevami uradnega mehiškega standarda (NOM) zapisane v napravi (napravah), opisani(h) v tem dokumentu:

#### **Uvoznik:**

Dell México S.A. de C.V. Paseo de la Reforma 2620 - 11° Col. Lomas Altas

11950 México, D.F.

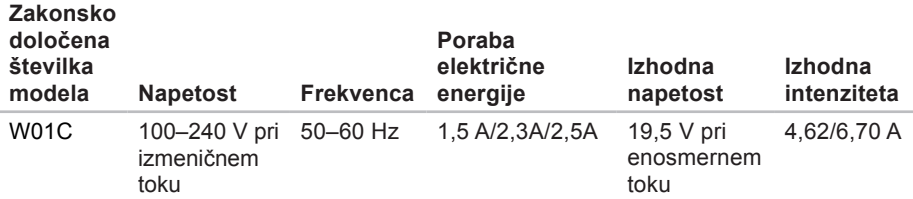

Več podrobnosti je na voljo v varnostnih informacijah, priloženih računalniku.

Za dodatne informacije o varnem delu obiščite domačo stran za skladnost s predpisi na spletnem mestu **www.dell.com/regulatory\_compliance**.

# **Indeks**

### **B**

Bralnik pomnilniških kartic **[24](#page-25-0)** brezžična omrežna povezava **[46](#page-47-0)** brezžično omrežje

zaslon **[23](#page-24-0)**

### **D**

DellConnect **[72](#page-73-0)** Dell Diagnostics, program **[56](#page-57-1)** Dell Factory Image Restore (Obnovitev Dellovih tovarniških nastavitev) **[68](#page-69-0)** Dellov center za podporo **[52](#page-53-0)** Dell Stage **[36](#page-37-0)** DVD-ji, predvajanje in ustvarjanje **[41](#page-42-0)**

#### **E**

e-poštni naslovi

za tehnično podporo **[73](#page-74-1)**

e-poštni naslovi za podporo **[73](#page-74-1)**

### **F**

FTP, anonimna prijava v **[73](#page-74-1)**

### **G**

garancijska vračila **[75](#page-76-0)** gonilniki in prenosi **[82](#page-83-0)** gumb za vklop in lučka napajanja **[25](#page-26-0)**

#### **H**

Hardware Troubleshooter, program **[56](#page-57-1)**

#### **I**

internetna povezava **[20](#page-21-0)** iskanje več informacij **[80](#page-81-0)** ISP

ponudnik internetnih storitev **[20](#page-21-0)**

izdelki informacije in nakup **[74](#page-75-0)**

#### **K**

klicanje družbe Dell **[77](#page-78-1)** kontrolni seznam za diagnostiko **[78](#page-79-1)**

#### **M**

mikrofon, priključek za **[25](#page-26-0)**

#### **N**

nastavitev, preden začnete **[5](#page-6-0)**

#### **O**

obnovitev tovarniških nastavitev **[68](#page-69-0)** odpravljanje težav **[43](#page-44-1)** omrežna povezava popravljanje **[46](#page-47-0)**

#### **P**

podpora, mesta po svetu **[73](#page-74-1)** pomnilnik, težave s odpravljanje **[49](#page-50-0)** pomoč pridobivanje pomoči in podpore **[71](#page-72-0)** pošiljanje izdelkov za vračilo ali popravilo **[75](#page-76-0)** poteze zaslon na dotik **[38](#page-39-0)** pretok zraka, omogočanje **[5](#page-6-0)** programska oprema, funkcije **[40](#page-41-0)** programska oprema, težave s **[49](#page-50-0)**

#### **R**

računalnik, nastavitev **[5](#page-6-0)**

#### **Indeks**

### **S**

sistem, možnosti vnovične namestitve **[61](#page-62-0)** Sistemska sporočila **[53](#page-54-1)** spletno vzpostavljanje stika z družbo Dell **[79](#page-80-1)** storitev za stranke **[72](#page-73-0)** strojna oprema, težave s diagnoza, postavitev **[56](#page-57-1)**

#### **T**

tehnični podatki **[83](#page-84-0)** težave, odpravljanje **[43](#page-44-1)** težave z napajanjem, odpravljanje **[47](#page-48-0)** trdi disk, lučka dejavnosti **[25](#page-26-0)** TV-kartica nastavitev **[11](#page-12-0)**

#### **V**

viri, iskanje več **[80](#page-81-0)**

vzpostavljanje povezave z internetom **[20](#page-21-0)**

#### **W**

**Windows** čarovnik za združljivost programske opreme **[50](#page-51-0)** namestitev **[17](#page-18-0)** ponovna namestitev **[62](#page-63-0)**

#### **Z**

zmogljivosti računalnika **[40](#page-41-0)** zračenje, zagotovitev **[5](#page-6-0)**

### **ž**

žično omrežje omrežni kabel, priključitev **[8](#page-9-0)**

www.dell.com | support.dell.com